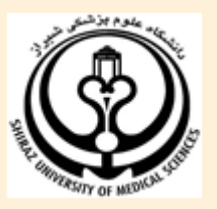

**دانشگاه علوم پزشکی شیراز** 

## **راهنمای آموزشی**

# WEB OF SCIENCE™

**تهیه کنندگان**

**1 شیرین دهقان**

**کارشناس ارشد کتابداری و اطالع رسانی پزشکی، دانشگاه علوم پزشکی شیراز**

**2 آفتاب قدیمی**

**کارشناس ارشد کتابداری و اطالع رسانی، دانشگاه علوم پزشکی شیراز**

**مرداد 1931**

 1 [libadmin@sums.ac.ir](mailto:libadmin@sums.ac.ir)

<sup>2</sup> [dentlibr@sums.ac.ir](mailto:dentlibr@sums.ac.ir)

## فهرست مندرجات

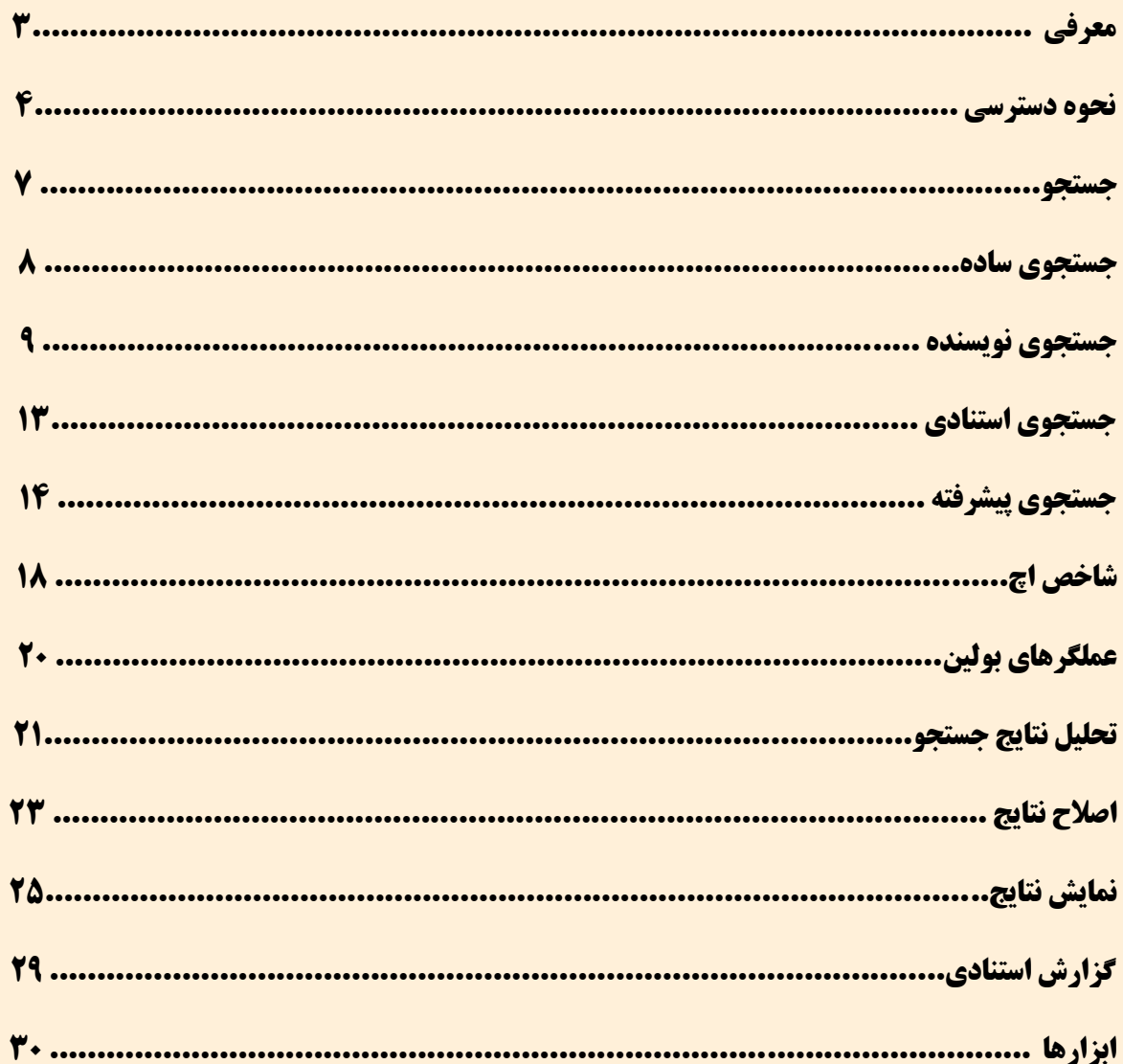

## **معرفی**

<sup>3</sup> **موسسه اطالعات علمی** ( آی اس آی ( یکی از بزرگترین شرکت های تولید کننده بانک اطالعاتی در نیم قرن اخیر است که فعالیت خود را در سال ۱۹۵۸ برای پاسخگویی به نیاز پژوهشگران جهان آغاز نمود. هدف یوجین گارفیلد ( موسس آی اس آی)، از راه اندازی این موسسه، گردآوری چکیده مقاله های علمی منتشر شده در مجالت بین المللی دنیا و تعیین رابطه استنادی میان مقالات بود. بعدا این موسسه توسط شرکت تامپسون رویترز <sup>۴</sup>خریداری گردید.

<sup>9</sup> موسسه تامپسون رویترز محصوالت مختلفی دارد که مهمترین آن **وب آو ساینس** می باشد که اطالعات کتابشناختی همراه با چکیده و اطالعات مراجع مقاالت بیش از 80111 مجله و متجاوز از 841111 مقاله کنفرانس ها و همایش های علمی بین المللی را ارائه میدهد. محبوبیت این پایگاه به جهت امکاناتی نظیر سهولت استفاده، یکپارچگی در ارائه اطالعات، مراجع مورد استناد مقاالت، پوشش موضوعی گسترده، عمق زمانی اطالعات و امکانات قوی جستجو می باشد. این مجموعه به صورت هفتگی روزآمد می شود.

یکی از ویژگی های آن امکان مشاهده اطالعات مربوط به استنادات / مراجع هر مقاله است. در واقع از یک رکورد خاص می توان رکوردهای مرتبط با آن را در سالهای قبل و بعد مشاهده کرد.

Reference Cited یا » مراجع استناد شده « رکوردهای مرتبط قبلی یعنی منابع و ماخذ مورد استفاده در رکورد جاری یا همان مقاله و Time cited رکوردهایی که به رکورد جاری استناد داده آند را نمایش می دهد.

Cited Reference **Current Record** Time cited

 $\overline{a}$ 

<sup>&</sup>lt;sup>3</sup>Institute for Scientific Information

<sup>4</sup>Thomson Reuters

<sup>5</sup> Web of Science

## **نحوه دسترسی:**

:

برای ورود به مجموعه وب آو ساینس آدرس الکترونیک زیر را تایپ کنید:

## [http://webofknowledge.com](http://webofknowledge.com/)

همچنین میتوانید از طریق وبسایت دانشگاه www.sums.ac.irبه آن دسترسی داشته باشید

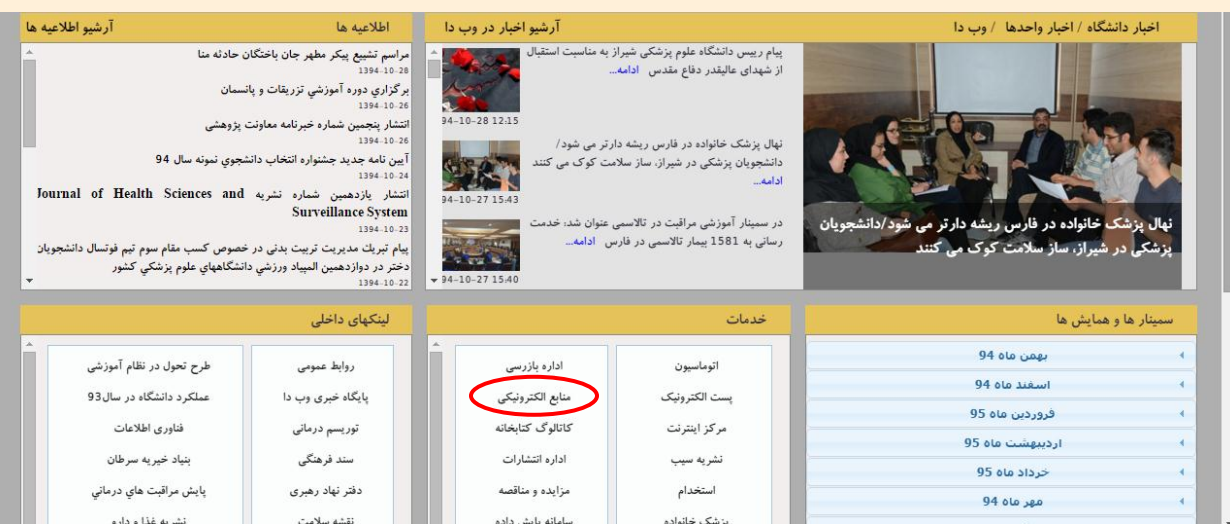

## در صفحه کتابخانه الکترونیک روی عالمت مربوط به وب آو ساینس کلیک کنید

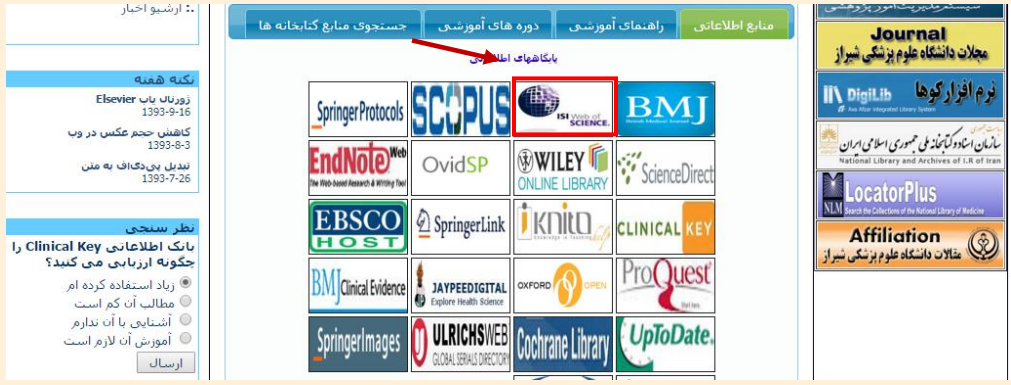

با کلیک روی این قسمت، صفحه ای مشابه آنچه در زیر می بینید برای شما نمایش داده میشود

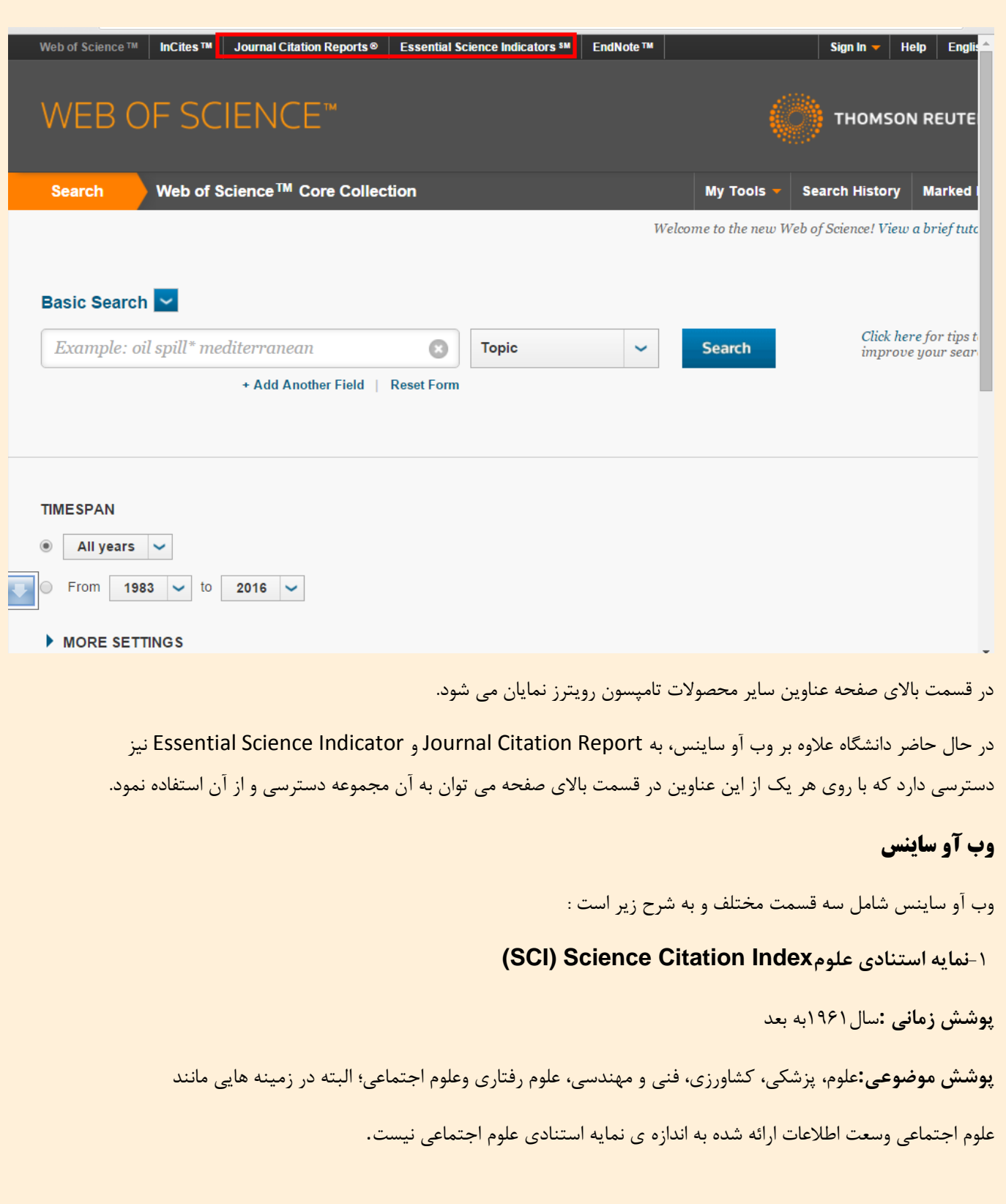

**پوشش اطالعاتی** : دسترسی جاری و گذشته نگر به اطالعات کتابشناختی، چکیده های نویسنده و مراجع استنادی بیش از 9511 ژورنال فنی و علوم پایه در بیش از 891 رشته.

**Social Science Citation Index(SSCI) اجتماعی علوم استنادي نمایه-2**

**پوشش زمانی :** سال 8590به بعد.

**پوشش موضوعی :** علوم اجتماعی، جامعه شناسی، مردم شناسی، ارتباطات، رفاه و خدمات اجتماعی، علوم تربیتی،

روانشناسی، مدیریت و علوم سیاسی.

**پوشش اطالعات :** این پایگاه دربرگیرنده ی اطالعات مقاله های بیش از 8911 مجله ی معتبر جهان است 91 موضوع را

در زمینه علوم اجتماعی پوشش می دهد .همچنین به صورت موردی از 3311 مجله ی علمی دیگر درسطح جهان نیز

مقاالتی را گزینش می کند.

**-3نمایه استنادي هنر و علوم انسانی**

**پوشش زمانی :** سال 8519 به بعد

**پوشش موضوعی :**هنرهای زیبا، هنرهای نمایشی، باستانشناسی، معماری، ادبیات، فلسفه ، دین و تاریخ.

**پوشش اطالعات :**حدود 8831 عنوان مجله.

به صورت پیش فرض جستجو در تمامی نمایه های ذکر شده انجام میشود. اما چنانچه بخواهید می توانید جستجوی خود را به هر یک از نمایه های ذکر شده در باال محدود نمایید.

## **جستجو Search**

به سه روش می توان در وب آو ساینس جستجو انجام داد :

الف- جستجوی ساده ) Search Basic)

ب- جستجوی نویسنده ) Search Author )

ج- جستجوی استنادی ( Cited reference Search )

د- جستجوی پیشرفته ( Advanced Search )

با کلیک روی قسمت مشخص شده در تصویر می توانید نوع جستجو را انتخاب نمایید

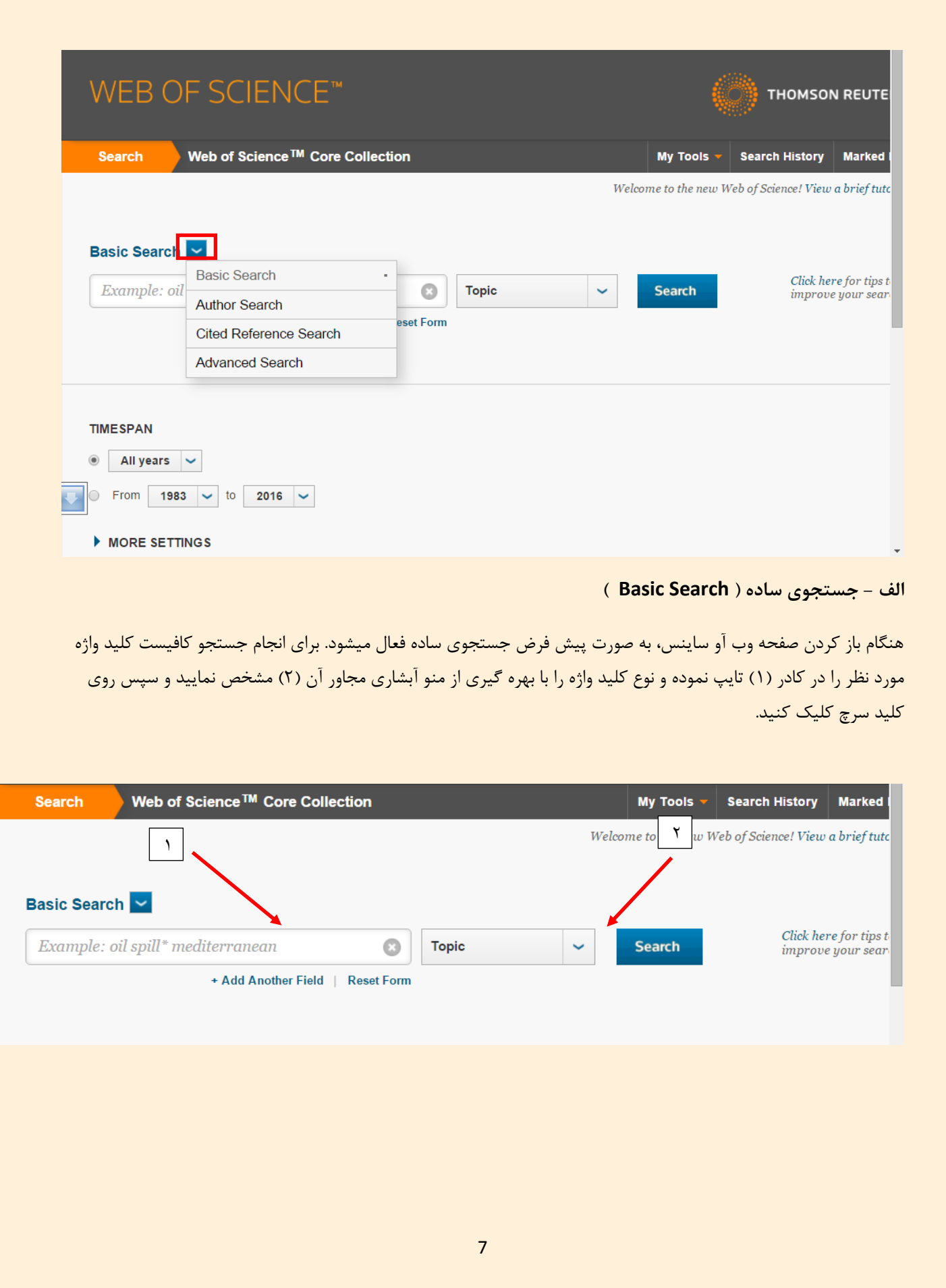

با کلیک روی قسمت (۳) می توان کادر جدیدی برای ورود کلیدواژه دیگری ایجاد و از طریق منوی آبشاری (۴) نوع عملگر <sup>۶</sup> مورد نظر را انتخاب نمود.

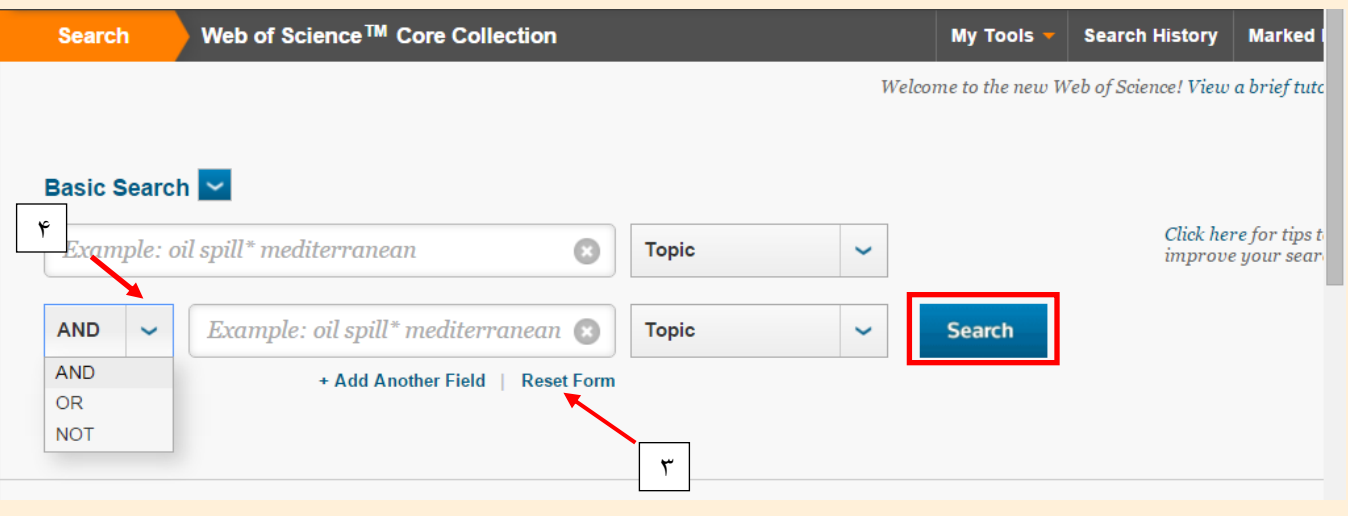

در قسمت پایین صفحه می توانید بازه زمانی مورد نظر خود را تعیین نمایید.

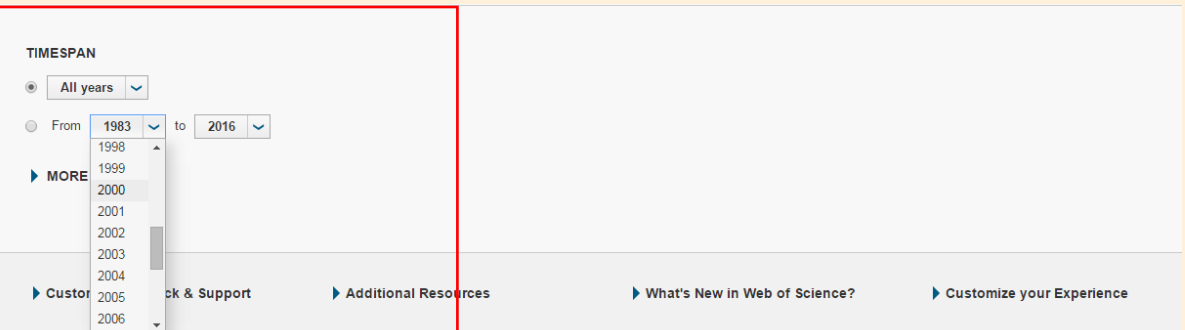

با کلیک روی قسمت (MORE SETTING) بخشی به شکل زیر برای شما باز می شود که در آن می توانید :

- -8 نوع مجموعه مورد نظر را از بین تمامی زیر مجموعه های وب آو ساینس انتخاب نمایید. به صورت پیش فرض جستجو در تمامی زیر مجموعه ها انجام می شود.
	- -0 سیستم چک امالی کلمات در استراتژی جستجو را فعال نمایید. در اینصورت سیستم به طور خودکار امالی کلمات را بررسی کرده و در صورت وجود، کلمات مشابه و همچنین مشتقات آن کلمه را نیز جستجو می کند.
		- -3 تعداد فیلدهای صفحه جستجو را تعریف نمایید. به صورت پیش فرض تنها یک کادر در صفحه جستجو برای ورود کلیدواژه وجود دارد. اما در این قسمت می توان تعداد آن را به 3 کادر افزایش داد

 $\overline{a}$ 

برای مطالعه بیشتر در مورد عملگرها به صفحه81 مراجعه نمایید<sup>9</sup>

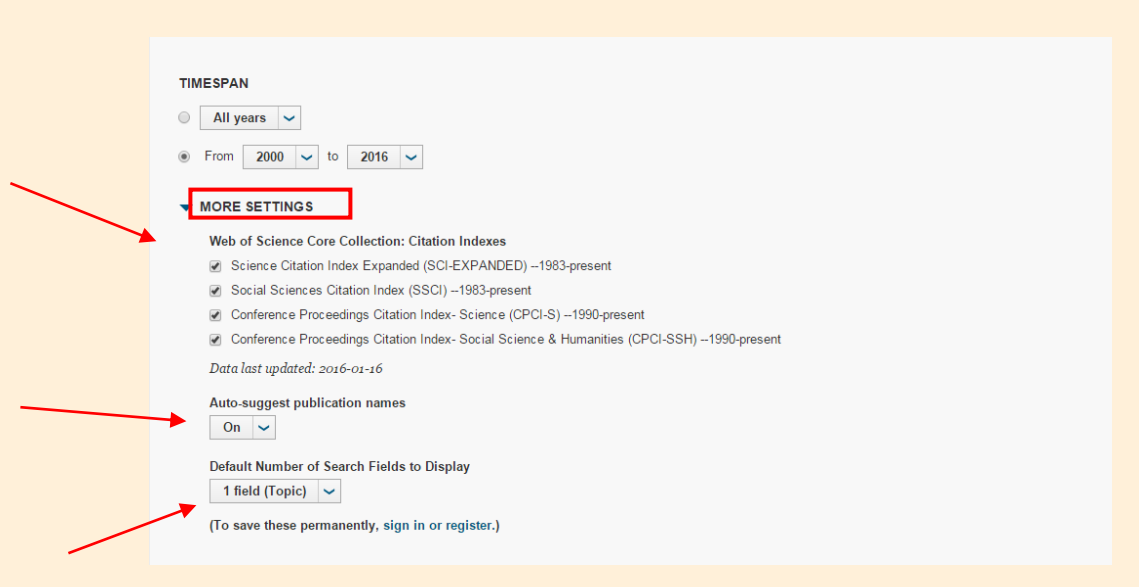

## **ب- جستجوي نویسنده )Search Author)**

در تمامی پایگاه های استنادی امکان جستجو بر اساس نام نویسنده اثر در کنار سایر انواع جستجو ها فراهم می باشد. وب آو ساینس نیز از این قاعده مستثنی نیست. چنانچه نیاز داشته باشید اطالعات استنادی مربوط به پژوهشگر خاصی را بررسی نمایید، بهتر است از این نوع جستجو برای دستیابی به اطالعات موردنظر استفاده نمایید.

برای انجام این امر، در صفحه اصلی جستجو و از منوی آبشاری از بین تمام انواع جستجوها، جستجوی نویسنده را انتخاب نمایید.

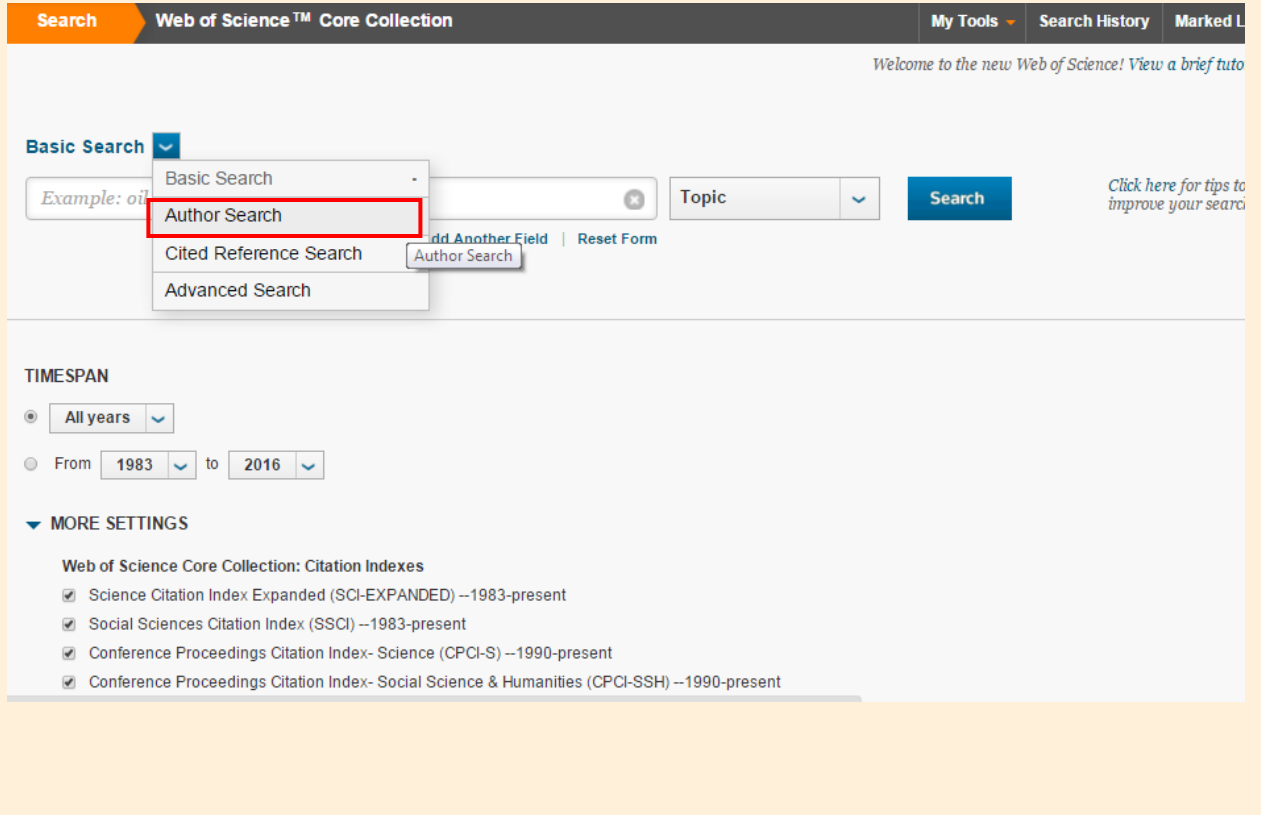

با انتخاب این قسمت، صفحه جستجو به شکل زیر برای شما نمایان می شود

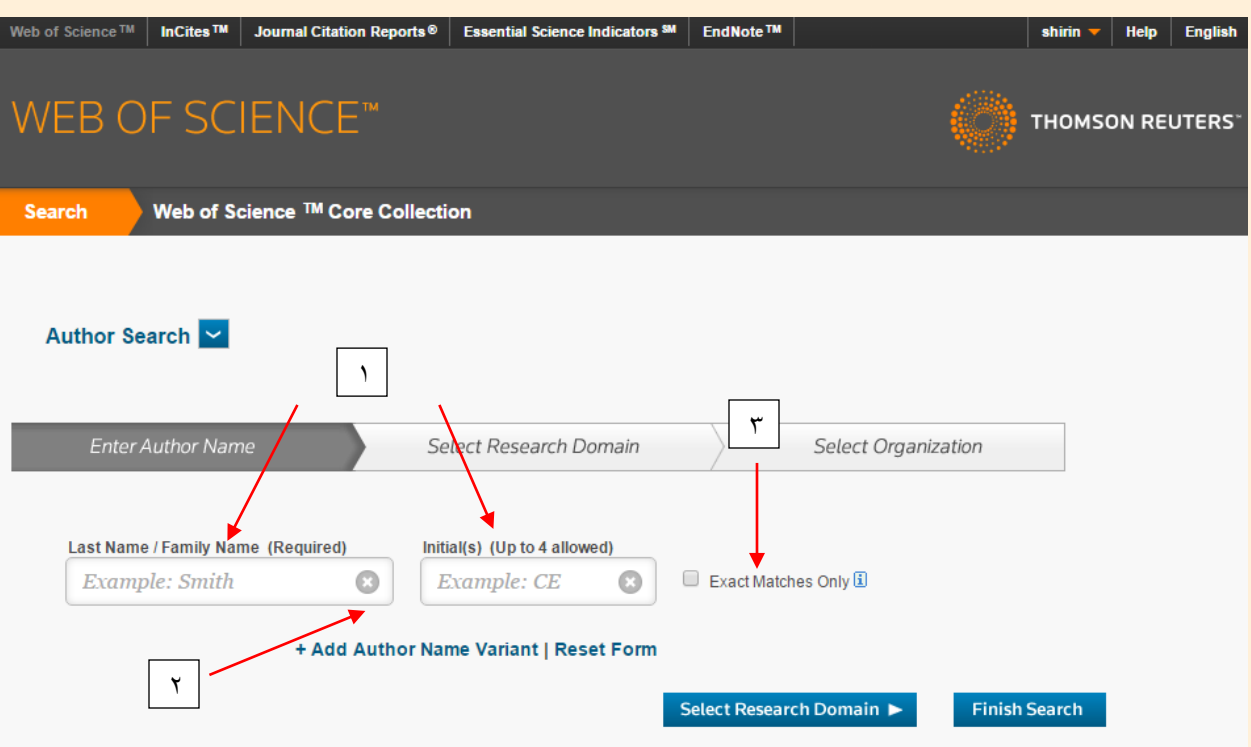

با توجه به وجود هم نامی ها، تفاوت در امالی اسامی و ... در وب آو ساینس جستجوی نویسنده به صورت مرحله ای و در سه گاه انجام میشود.

در گام اول، نام خانوادگی و ابتدای نام کوچک نویسنده موردنظر را در کادر جستجو وارد نمایید (۱)، با کلیک روی (۲) می توانید کادر دیگری برای جستجو اضافه نمایید. همچنین چنانچه قسمت (۳) را علامت بزنید، وب آو ساینس املاهای مشابه را از نتایج جستجو حذف کرده و صرفا مواردی را به شما نمایش میدهد که با واژه جستجوی شما کامال همخوانی داشته باشد.

چنانچه روی دکمه Search Finish کلیلک کنید، سیستم بدون طی مراحل دیگر جستجو را برای شما انجام می دهد. اما اگر روی دکمه Domain Research Select کلیک کنید، وارد مرحله بعد جستجوی نام نویسنده می شوید. با توجه به وجود همنامی ها، پیشنهاد می شود به منظور بازیابی نتایج مرتبط، حتما تمامی مراحل جستجو طی شود.

در گام بعدی جستجو، می بایست حوزه تحقیقاتی نویسنده مورد نظر با بهره گیری از ساختار سلسه مراتبی که ارائه میشود ، تعیین نمایید.

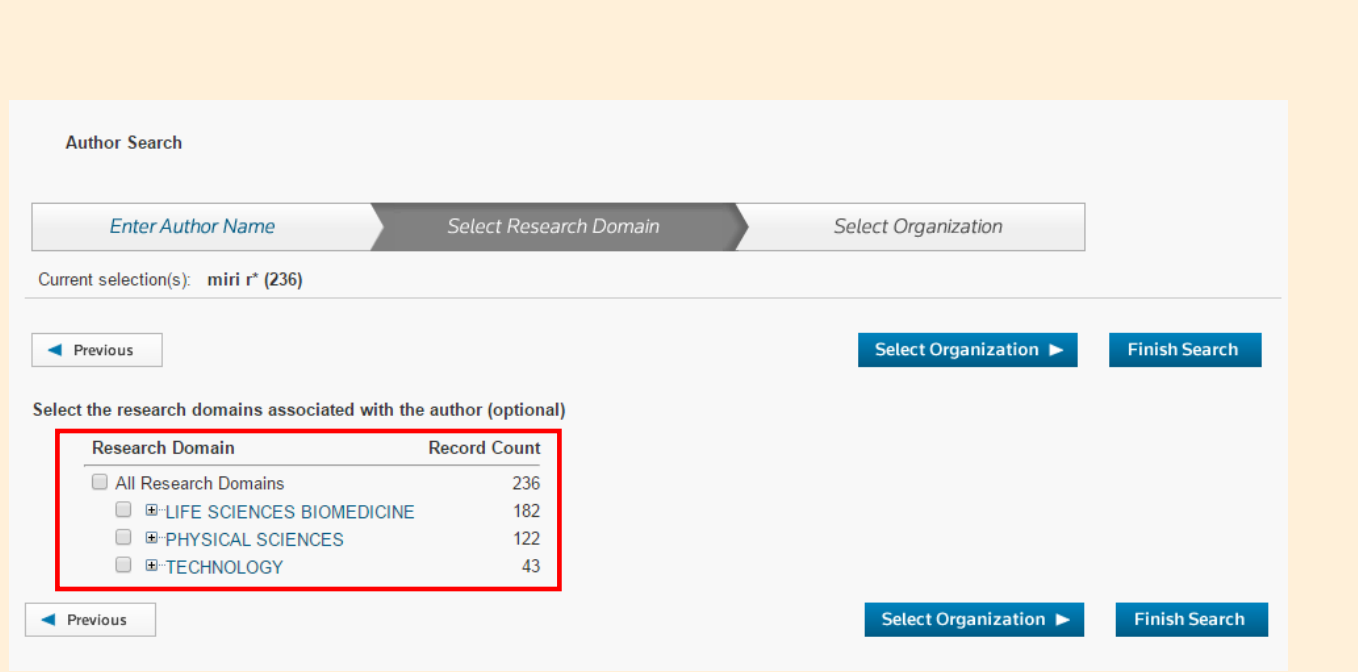

با کلیک روی علامت (+) در کنار هر موضوع، تمامی زیرموضوعات آن نمایش داده میشود تا کاربر بتواند به راحتی موضوع موردنظر خود را انتخاب نماید

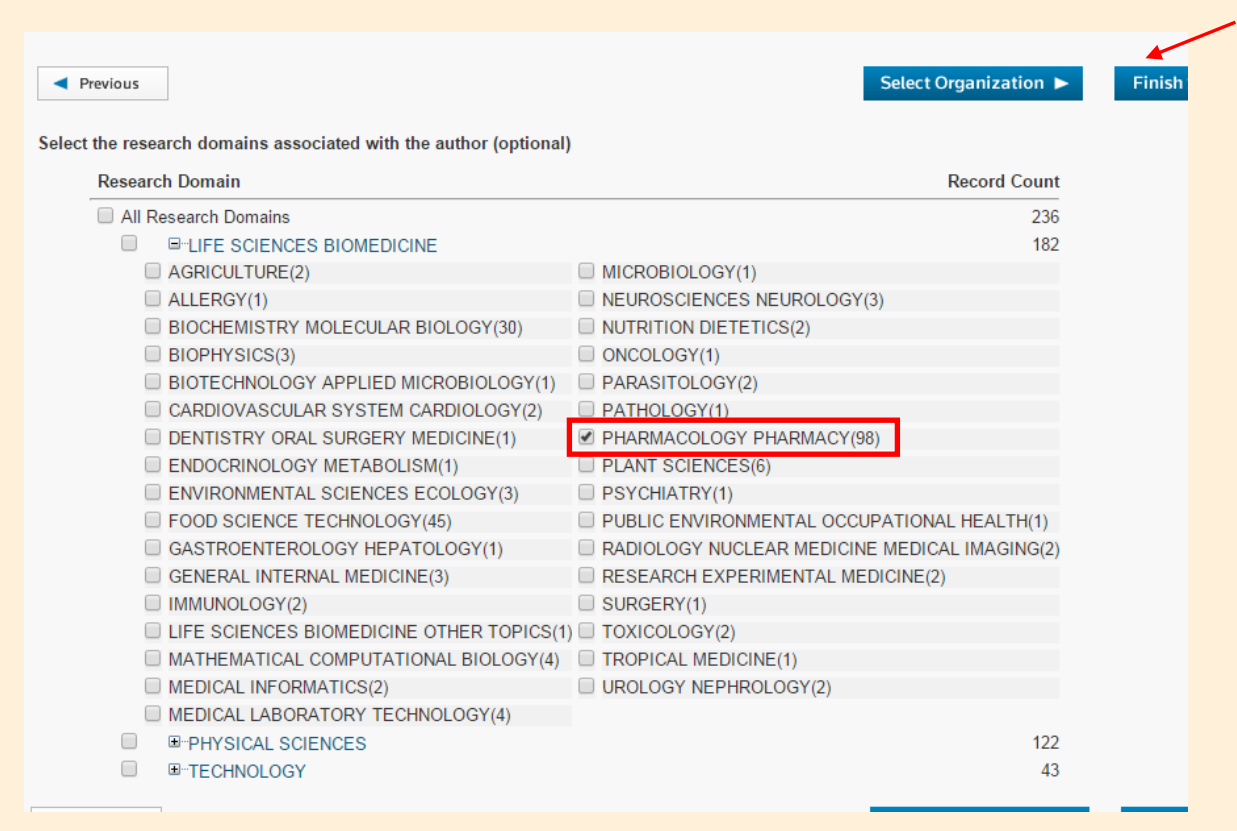

پس از انتخاب موضوع، روی دکمه ( Select Organization ) کلیک کنید تا وارد مرحله سوم جستجو شوید.

در مرحله آخر، کاربر می بایست وابستگی سازمانی نویسنده مورد جستجو را مشخص نماید. از میان تمامی سازمانهایی که عناوین آنها در یک لیست به شما ارائه میشود، عنوان سازمان موردنظر را انتخاب و روی دکمه Search Finish کلیک کنید.

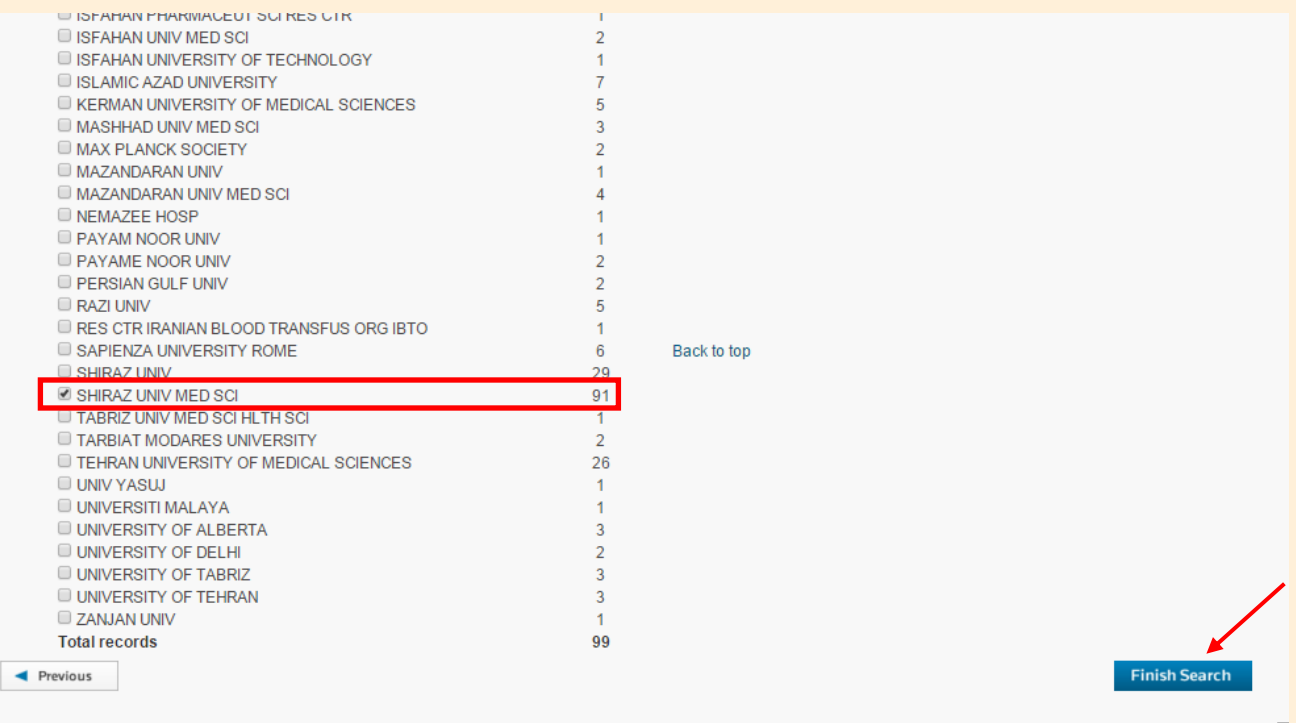

Œ.

### **ج- جستجوي استنادي ) Search reference Cited)**

در جستجوی استنادی، رکوردهایی که به یک اثر چاپ شده مشخص استناد کرده اند، جستجو می شود. از طریق جستجوی استنادی، شما می توانید ایده اولیه و یا ابداعی را که به مرور زمان تایید شده، توسعه یافته، تصحیح یا تکمیل شده است، مشاهده نمایید. همچنین می توانید دریابید که چه کسانی و چه آثاری به آثار شما یا نویسنده موردنظر شما استناد کرده اند و از این راه چه تاثیری بر سایر تحقیقات در دنیا گذاشته است.

برای انجام این جستجو، باالی کادر جستجو و با باز کردن منو آبشاری، search reference Cited را انتخاب نمایید.

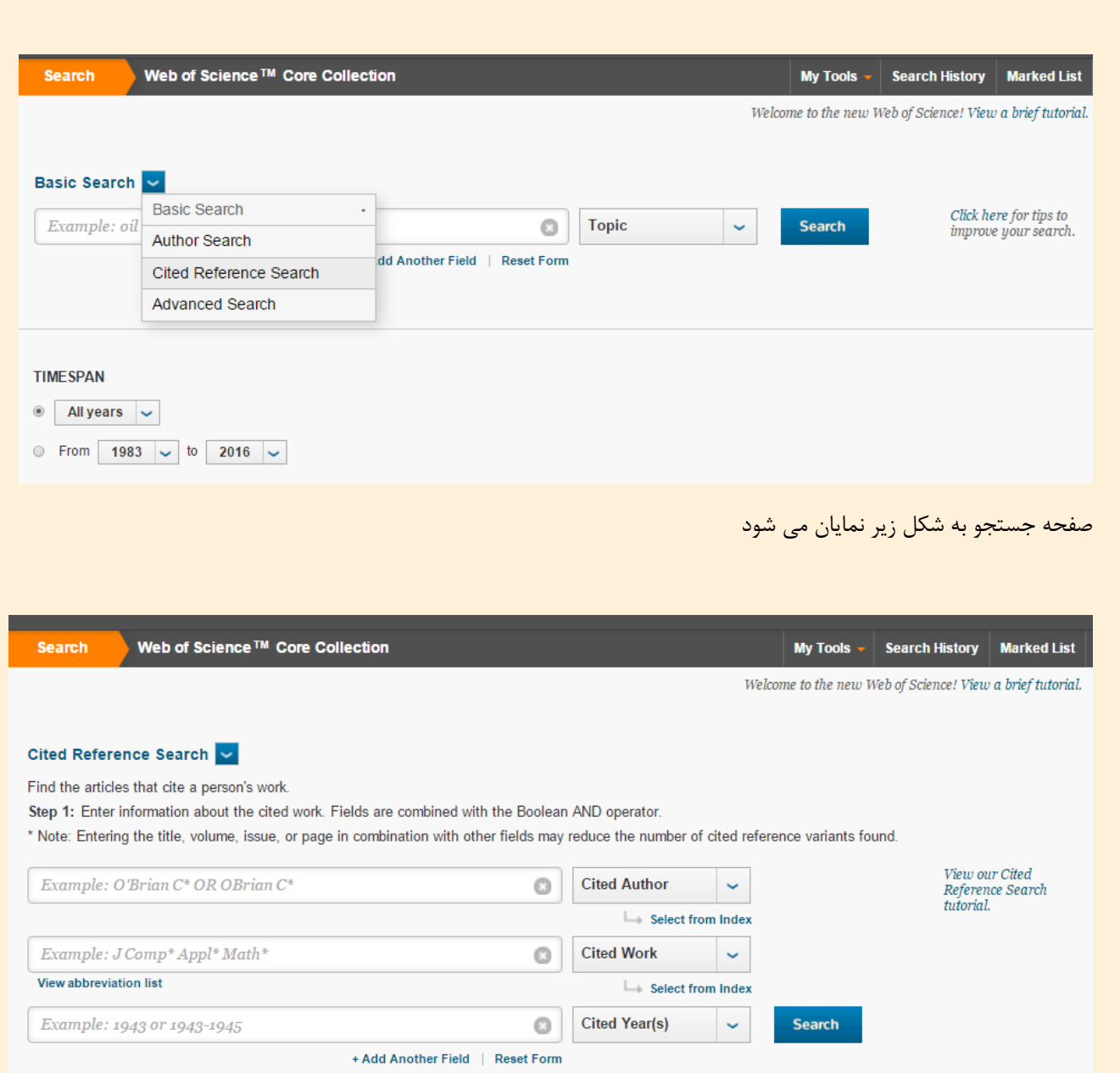

در صفحه جستجو، می توان جستجو را محدود به نام نویسنده، عنوان مقاله و یا سال انتشار مقاله محدود نمود. به عنوان مثال می توان نام نویسنده مورد نظر را در کادر جستجو وارد و تعداد و کیفیت مقاالت استناد شده به تک تک مقاالت این نویسنده را مشاهده نمود. در صورت نیاز می توان از ایندکس موجود در کنار هر کادر جستجو )\*( برای انتخاب صحیح فرم کلمه وارد شده استفاده نمود.

**نکته :** چنانچه در بیش از دو کادر جستجو واژه موردنظر خود را وارد نمایید، سیستم بین واژه ها به صورت پیش فرض عملگر AND در نظر می گیرد.

## **د- جستجوي پیشرفته) Search Advanced)**

در جستجوی پیشرفته شما قادر خواهید بود استراتژی جستجوی پیچیده تری تعریف نمایید. بدین معنی که می توانید با بهره گیری از عملگرهای بولین، نه تنها کلیدواژه که جستجوهای سابق را نیز با یکدیگر ترکیب نمایید

برای جستجو، ابتدا در صفحه اصلی جستجو و از منو آبشاری، Search Advanced را انتخاب نمایید.

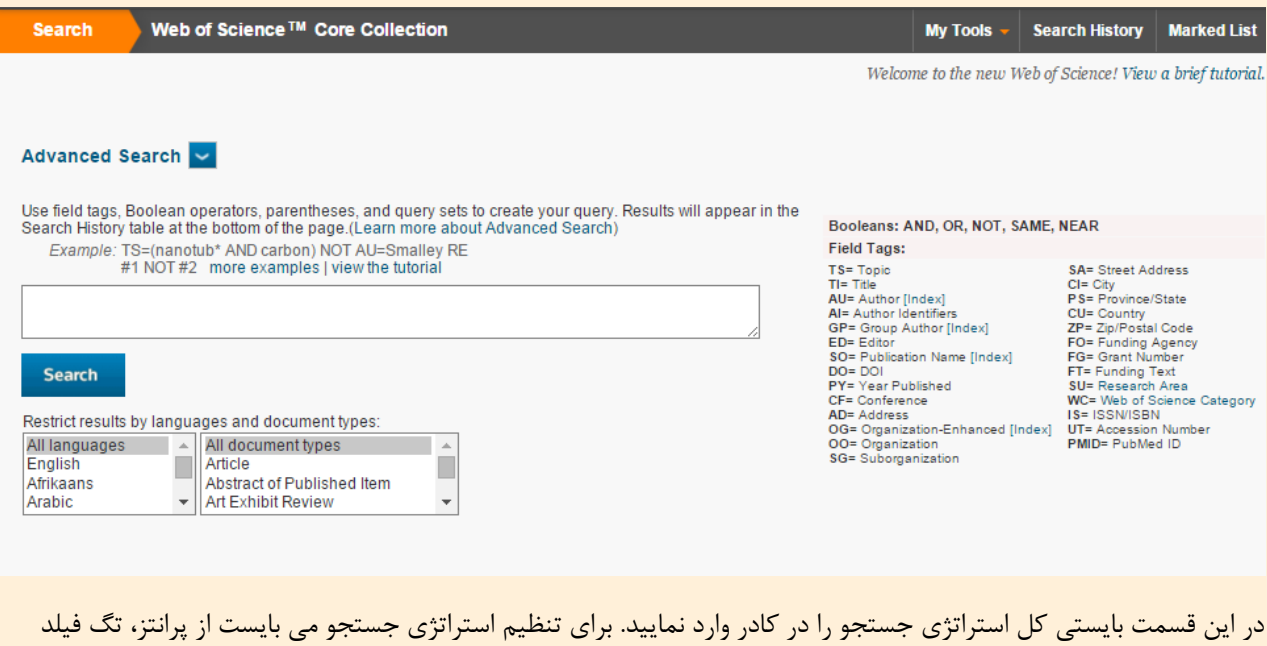

جستجو و عملگر ها استفاده نمایید.

چند نمونه از استراتژی های جستجو :

AU=(miri R) AND PY= (2012) TS=cell growth AND PY=(2007-2015) (SO=Nature OR SO= Liver Transplantation\*) AND (AU= ABBOTT\* ) پس از وارد کردن استراتژی جستجو روی دکمه Search کلیک کنید. جستجوی انجام شده به همراه سایر جستجوهای انجام شده در دفعات پیشین در قسمت سابقه جستجو <sup>۷</sup> به شکل زیر نمایان می شود

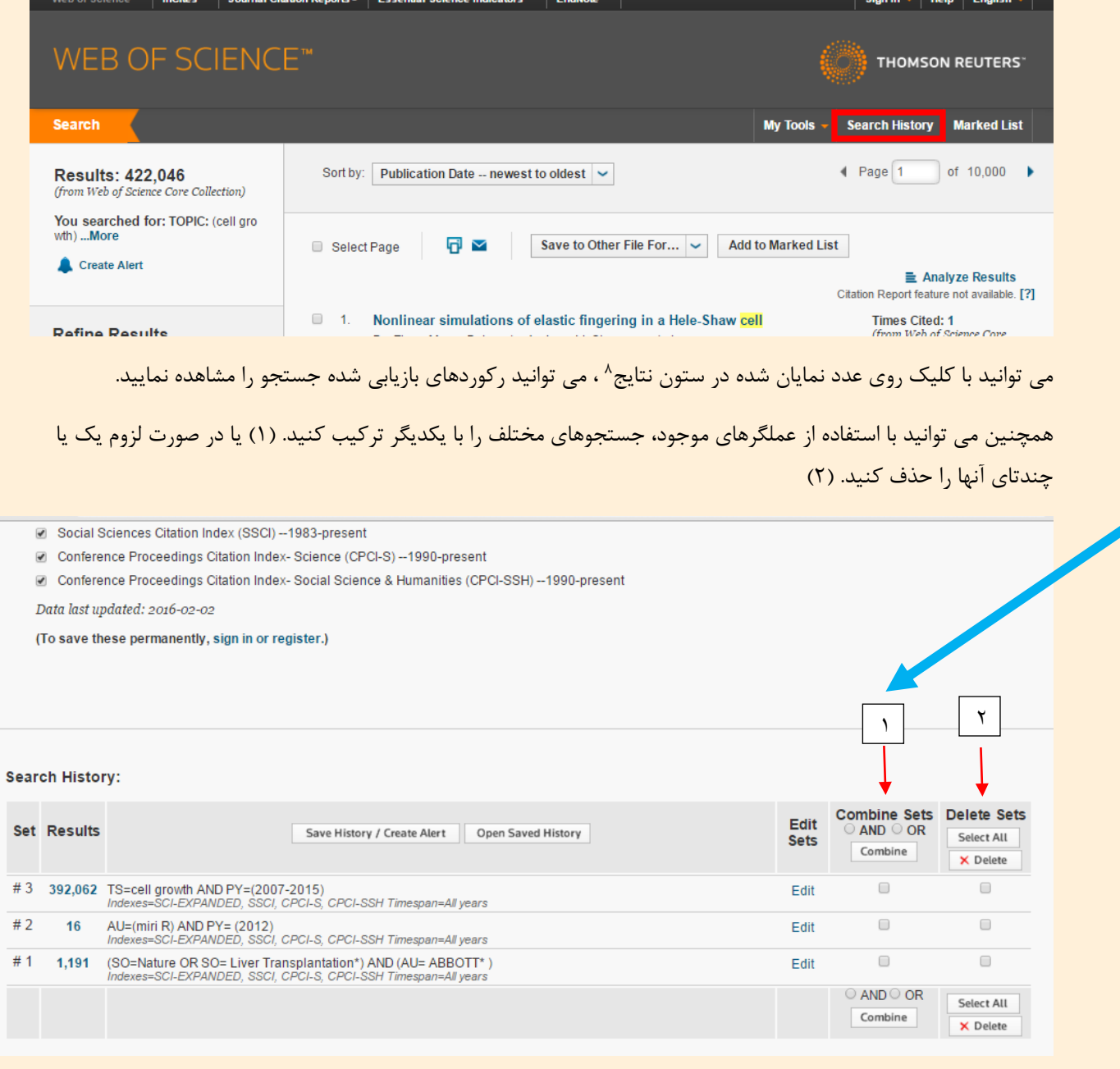

<u>mandon a mate</u><br><sup>7</sup> Search History

<sup>8</sup> Results

برای ترکیب نمودن جستجوها به ترتیب زیر عمل کنید

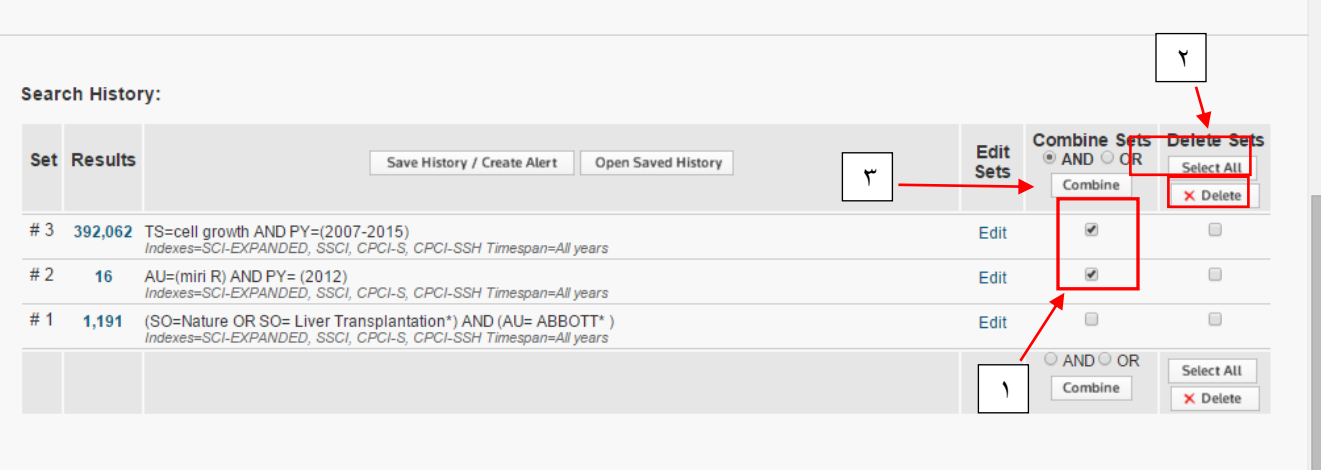

جستجوهای موردنظر را در ستون ترکیب<sup>۹</sup>علامت بزنید، (۱) عملگر موردنظر را انتخاب کنید (۲) و روی دکمه ترکیب<sup>۱۰</sup> کلیک کنید نتیجه به صورت جستجوی جدید در قسمت تاریخچه جستجو قرار می گیرد.

#### Search History:

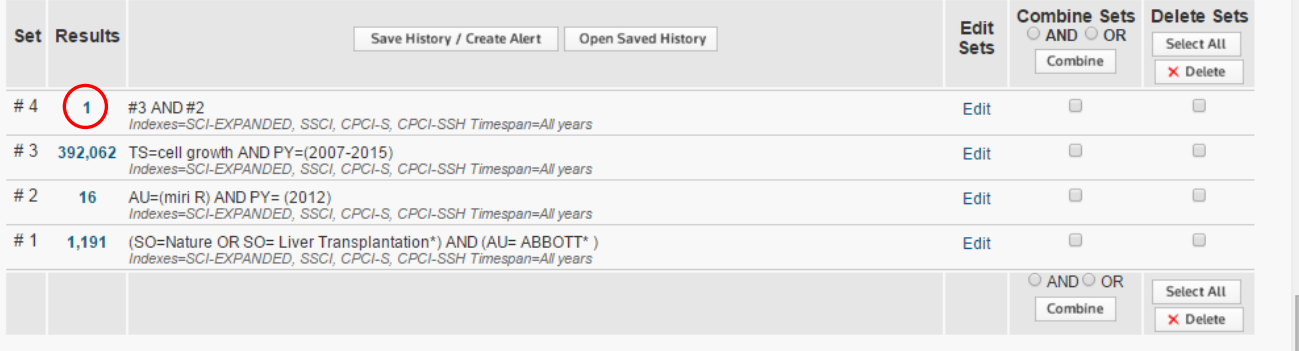

با کلیک کردن روی تعداد رکوردهای بازیابی شده، می توانید نتیجه جستجو را مشاهده کنید

<sup>9</sup> Combine Set <sup>10</sup>Combine

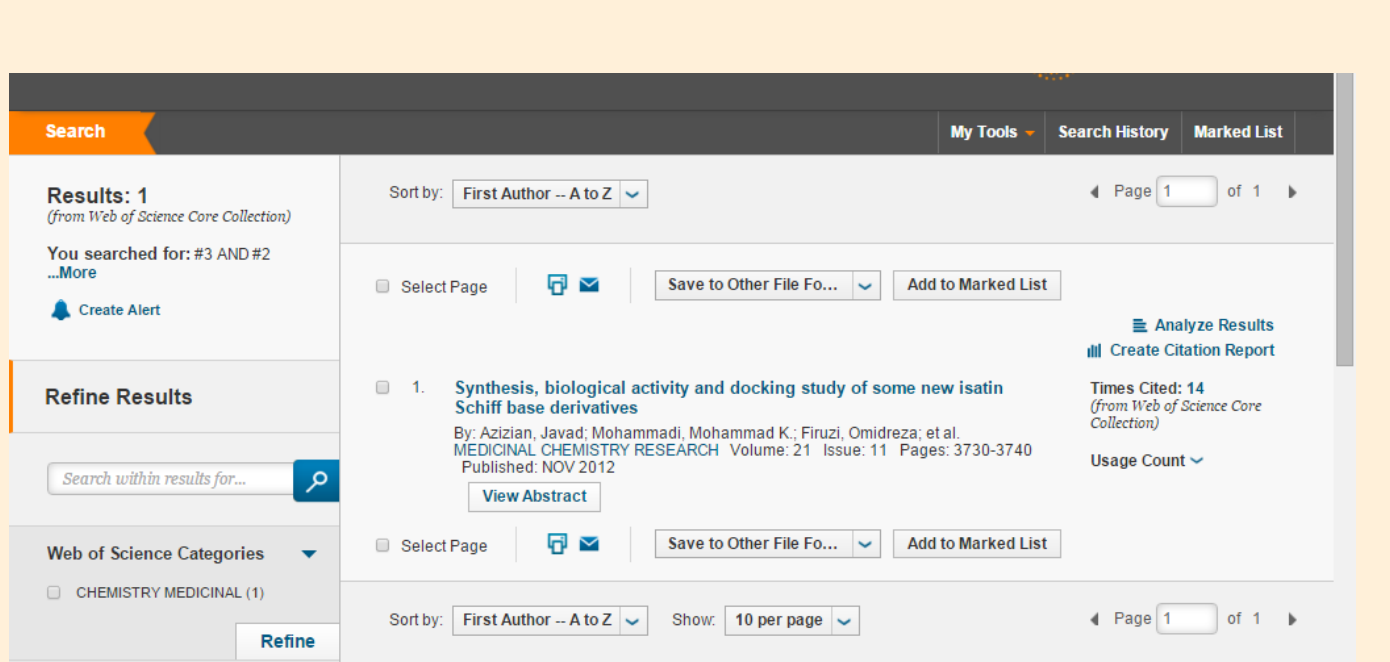

**نکته :**با توجه به پیچیدگی تنظیم استراتژی جستجو و نیاز به وارد کردن عملگرها، تگ ها و ... به صورت دستی، انجام این نوع از جستجو نیاز به مهارت و تجربه دارد. از این رو پیشنهاد میشود در دفعات اول کار با مجموعه وب آو ساینس، از سایر انواع جستجوهای طراحی شده استفاده شود.

## **شاخص اچ )** index-H **)**

شاخص اچ یکی از شاخصهایی میباشدکه برای محاسبه برونداد علمی محققان به کار میرود. هرش<sup>۱۱</sup>در سال ۲۰۰۵ این شاخص را معرفی نمود و از آن پس نیز شاخصهایی نظیر آن طراحی گردید. شاخص h یک محقق عبارت است از h عدد از مقاالت وی که به هر کدام حداقل h بار استناد شده باشد. با توجه به امکاناتی که پایگاه های استنادی فراهم کرده اند، این شاخص به راحتی محاسبه می شود.

در پایگاه وب آو ساینس شاخص اچ نویسنده به شکل زیر محاسبه می شود

در قسمت جستجوی نویسنده، نام خانوادگی و حرف ابتدایی نام کوچک نویسنده را وارد و به این ترتیب تمامی مقاالت نویسنده را بازیابی نمایید.

<sup>11</sup>Hirsch

در صفحه نتایج روی قسمت report citation create کلیک کنید

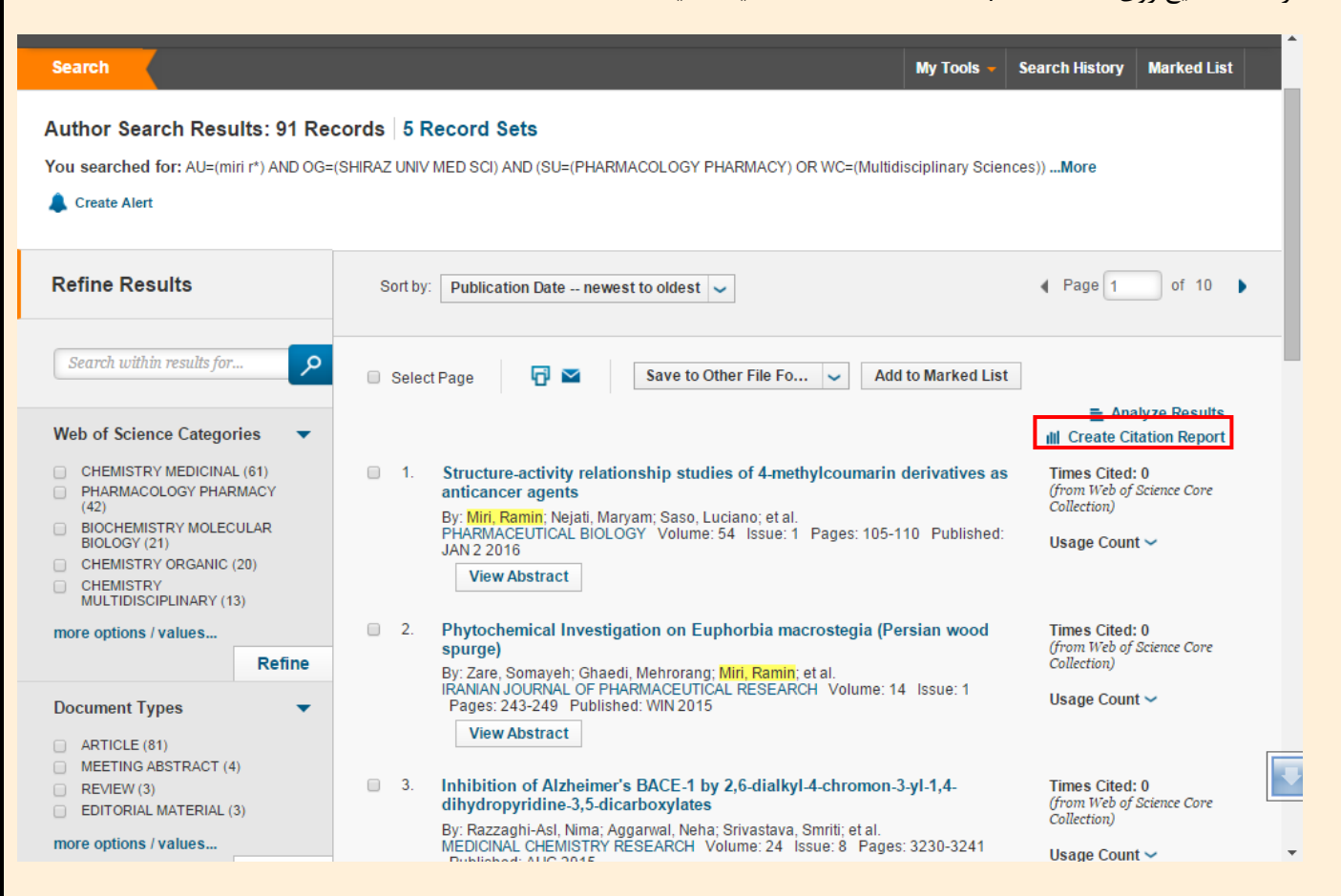

گزارش استنادی نویسنده که شامل شاخص اچ وی نیز می باشد به شکل زیر نشان داده می شود

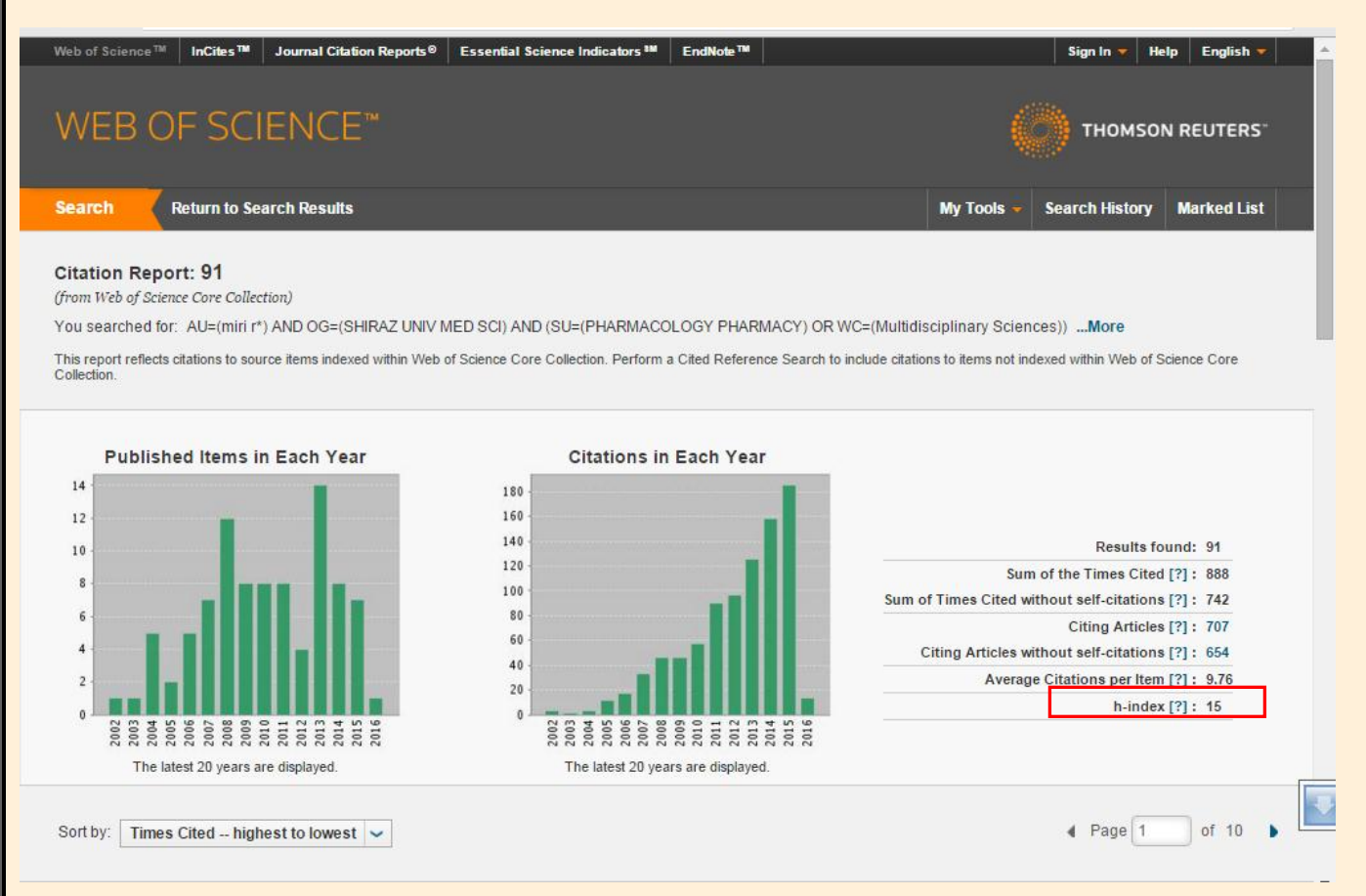

## **عملگرهای بولین**

ضرب منطقی است و جستجو را محدود و اشتراک مفاهیم را می رساند $\rm{AND}$ 

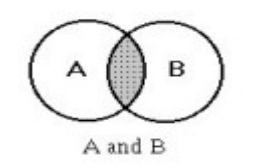

جمع منطقی است و برای افزایش نتایج به کار می رود و به عبارتی اجتماع مفاهیم را می رساند. ${\rm OR}$ 

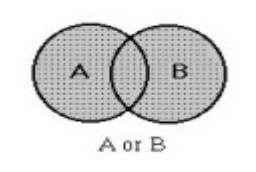

تفریق منطقی است که برای مستثنی کردن و حذف مفهومی خاص به کار می رود.  $\rm{NOT}$ 

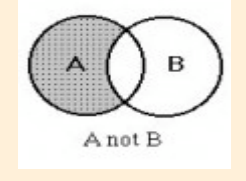

#### **تحلیل نتایج جستجو**

پس از آشنایی با انواع جستجو در پایگاه وب آو ساینس ، به جستجوی یک موضوع پرداخته و نتایج را بررسی می نماییم.

در کادر جستحوی ساده عبارت attack heart را وارد نمایید و دکمه search را کلیک نمایید.

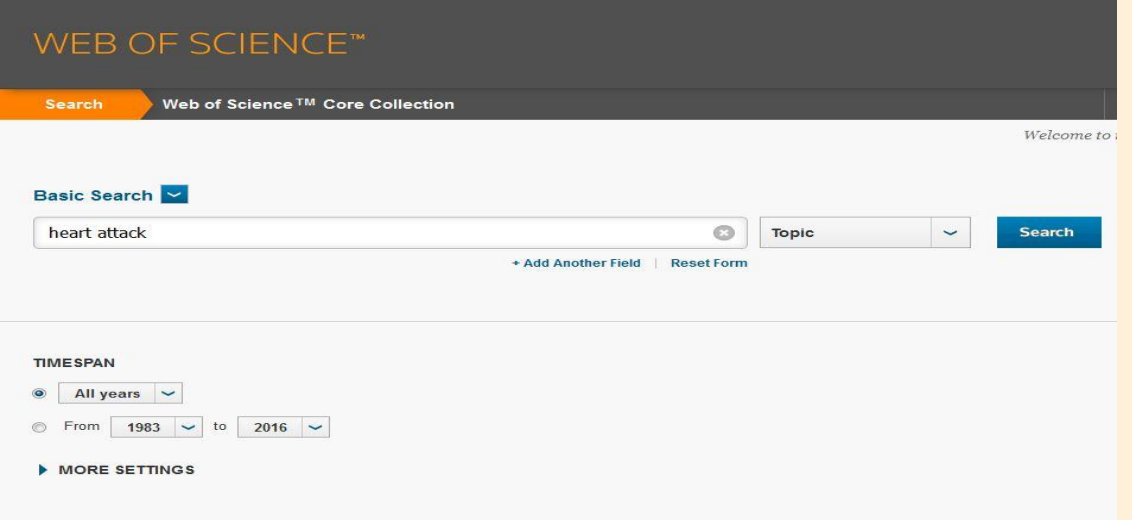

در اولین سطر این بخش، تعداد کل نتایج بازیابی شده و مواردی که در جستجوی خود لحاظ نموده اید به شما نشان داده می شود. در سطر بعد alert create قرار دارد که شما را قادر می سازد از جستجوی خود یک alert بسازید تا اگر بعد از این نتایجی مرتبط با استراتژی جستجوی شما بازیابی گردید بطور خودکار به اطالع شما رسانده شود. نکته قابل توجه این است که شما در صورتی می توانید از این امکان استفاده کنید که در پایگاه وب آو ساینس ثبت نام کرده باشید. پس از کلیک روی create alert جعبه محاوره ای مانند تصویر زیر باز می شود. در کادر اول بایستی یک نام برای ذخیره نتایج جستجوی خود انتخاب نمایید. در کادر دوم مختار هستید که توضیحی تکمیلی به این جستجو اختصاص دهید. اگر گزینه alert email را تیک بزنید از این پس نتایج بازیابی شده به ایمیل شما ارسال خواهد گردید که نوع ، فرمت و دفعات هفتگی یا ماهانه را نیز می توانید انتخاب کنید و در آخر دکمه save را کلیک نمایید.اگر بخواهید نتایج جستجو را روی کامپیوتر خود ذخیره نمایید از بخش to save drive local گزینه save را انتخاب نمایید.

**Results: 9,186** (from Web of Science Core Collection)

You searched for: TOPIC: (heart attack) ... More

Create Alert

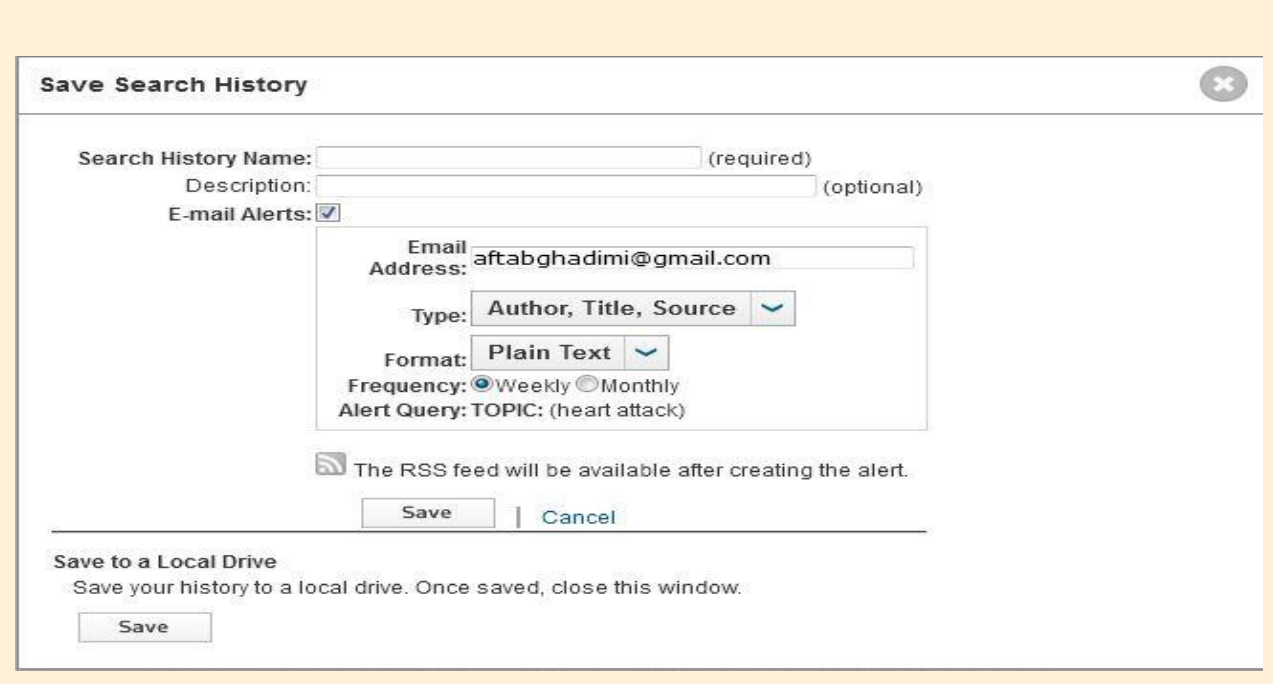

## صفحه نتایج به سه قسمت تقسیم می شود. ١.بهبود و اصلاح نتایج جستجو، ٢.نمایش نتایج جستجو،٣. گزارش های استنادی

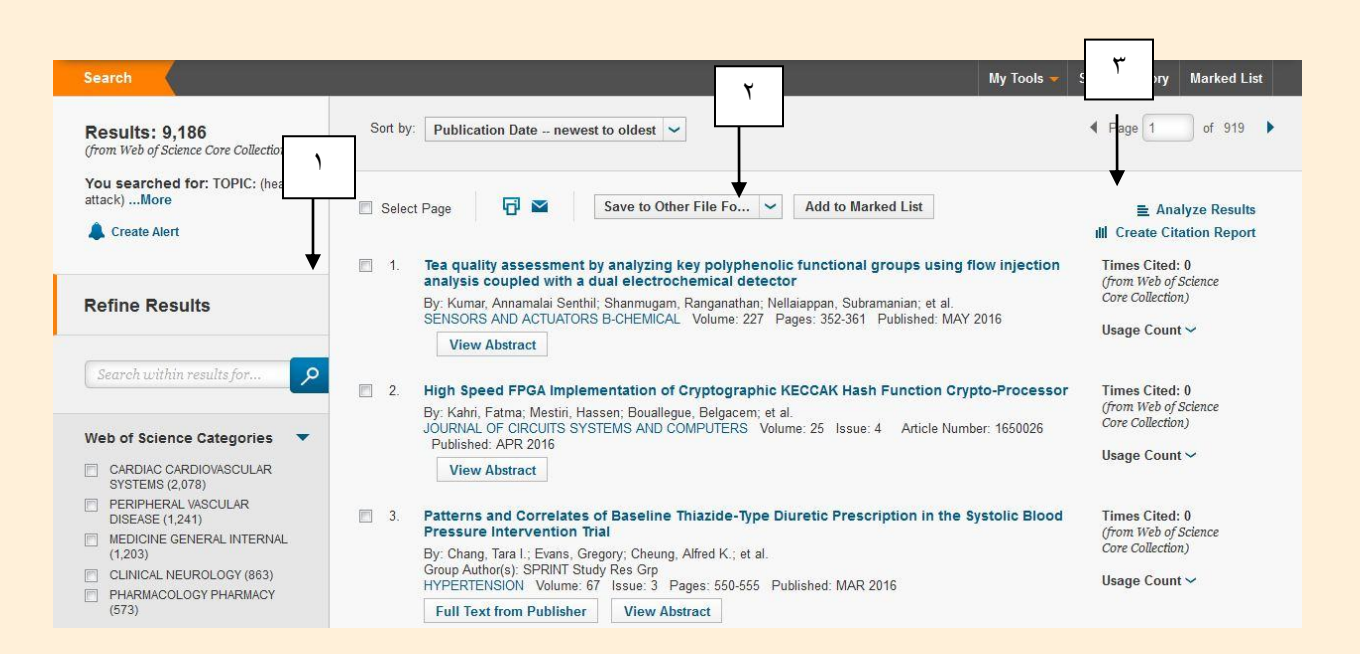

### **.1 بهبود و اصالح نتایج جستجو**

#### Refine results

در این بخش هم می توانید با استفاده از کادر جستجو ، در میان نتایج موجود، جستجوی دوباره انجام دهید و هم با استفاده از محدودکننده های این بخش می توانید نتایج جستجوی خود را هر چه بیشتر به آنچه نیاز دارید نزدیک نموده و نتایج مرتبط تری را دریافت کنید. چندین محدود کننده در این بخش قرار داده شده است که به ترتیب توضیح داده می شود:

categories science of Web: با استفاده از طبقه بندی موضوعی وب آو ساینس می توانید تنها نتایج مرتبط با موضوع مورد نظر خود را انتخاب نمایید.

type Document: انتخاب نوع مدرک

Research areas: انتخاب موضوع نتایج. در گزینه Web of categories science تنها موضوعاتی را نشان می دهد که در طبقه بندی موضوعی وب آو ساینس قراردارد اما این گزینه سرعنوان های موضوعی حالت عمومی تری دارند.

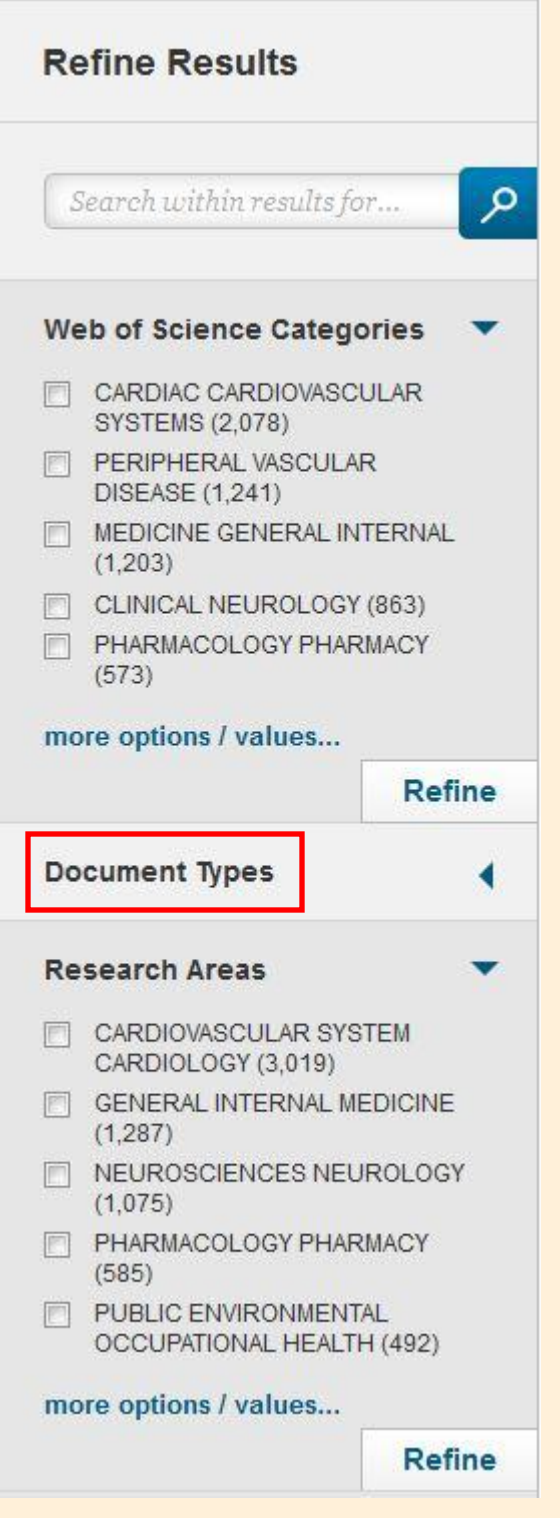

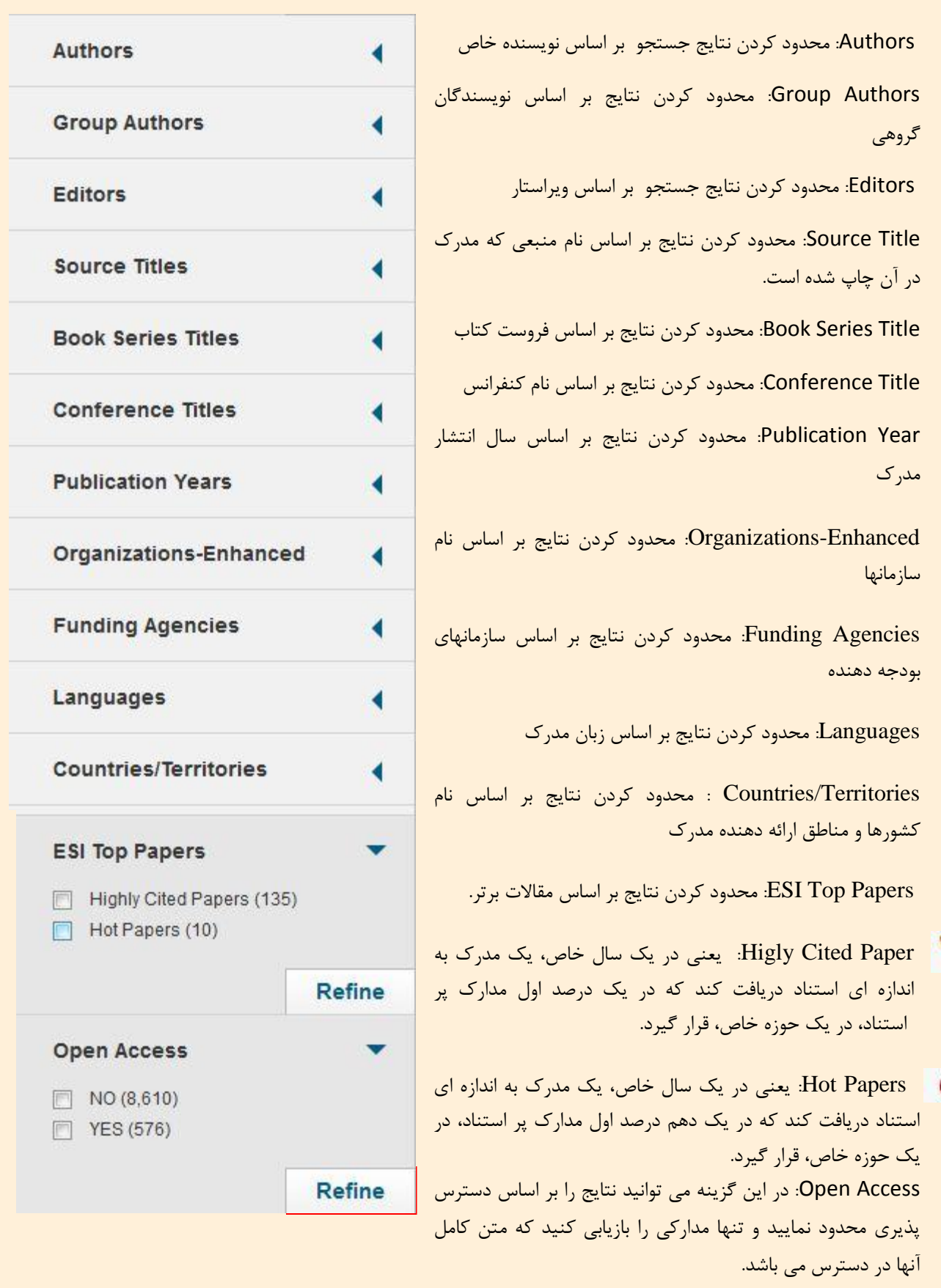

**پس از انتخاب هر کدام از محدودیتها گزینه Refine را کلیک نمایید تا تغییرات مورد نظر بر نتایج اعمال گردد.**

**-2 نمایش نتایج**

در بخش نمایش نتایج می توانید نتایج جستجوی خود پس از اعمال محدودیت های مورد نظر را مشاهده نمایید.

با استفاده از گزینه های موجود در منوی آبشاری sort by نتایج را بر اساس تاریخ انتشار (publication date)، موارد جدید (recently added)، دفعات استناد (time cited)، تعداد استفاده (usage count)، ربط (relevance)، نویسنده اول (first author)، نام منبع (source title)، نام کنفرانس (conference title)، مرتب نمایید.

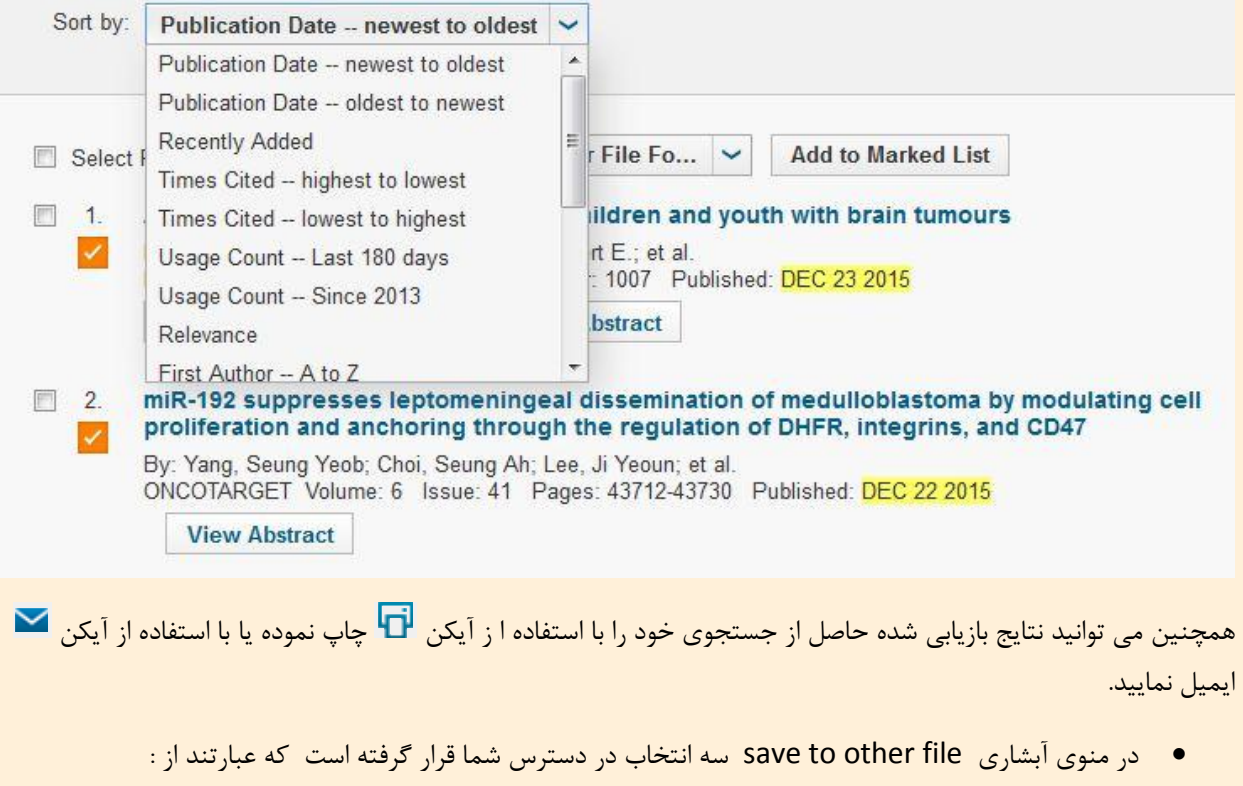

:Save to endnote desktop

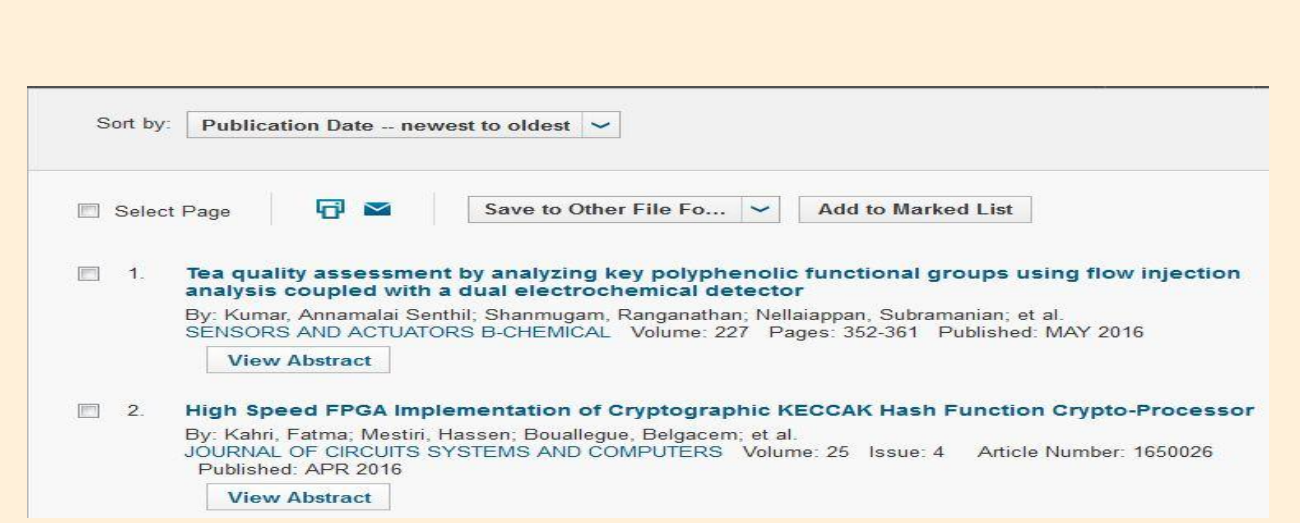

با استفاده از این گزینه قادر خواهید بود ، نتایج انتخاب شده را به نرم افزار مدیریت استناد Endnote منتقل نمایید. برای این کار ، پس از انتخاب نتایج مورد نظرمی توانید محتوای رکورد ذخیره شده را نیز تعیین کنید که یا نام نویسنده، عنوان و نام منبع و یا نام نویسنده، عنوان ، نام منبع و چکیده می باشد. سپس دکمه send را کلیک نمایید. در کادر باز شده other را انتخاب نموده سپس برنامه اندنوت را انتخاب نمایید تا نتایج مورد نظر شما به نرم افزار اندنوت منتقل گردد.

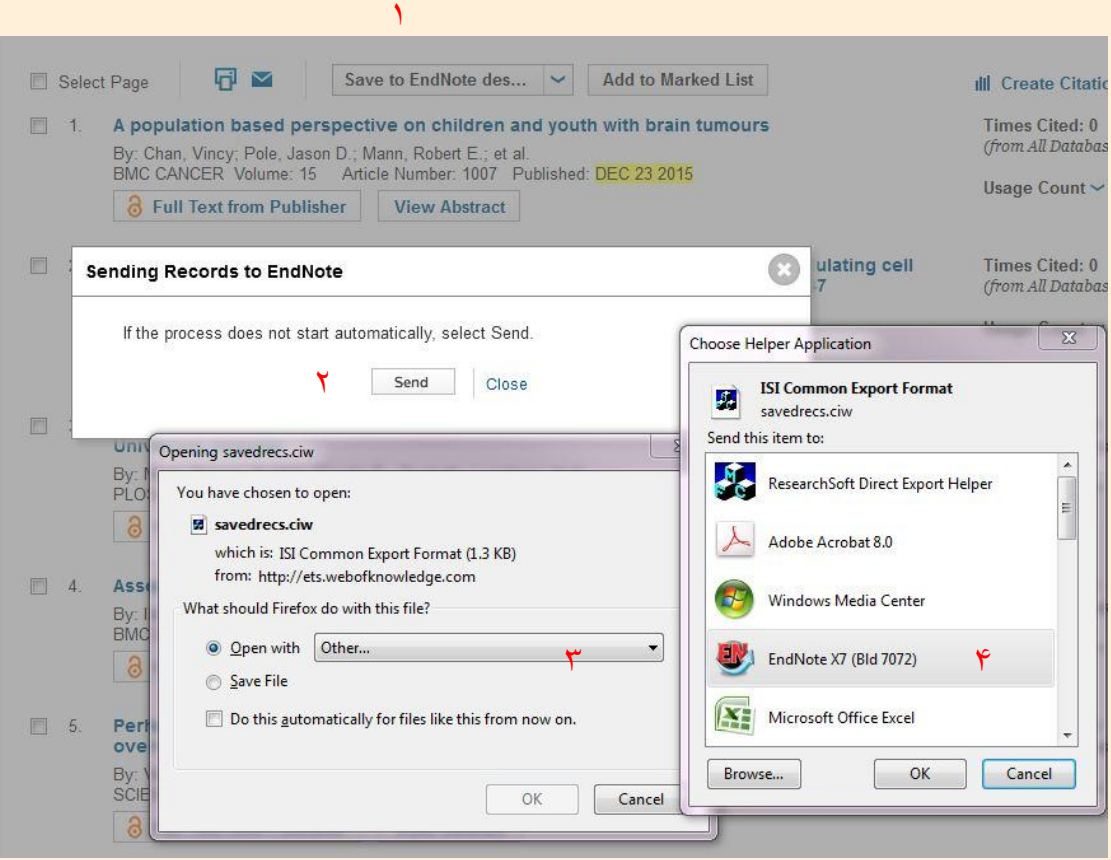

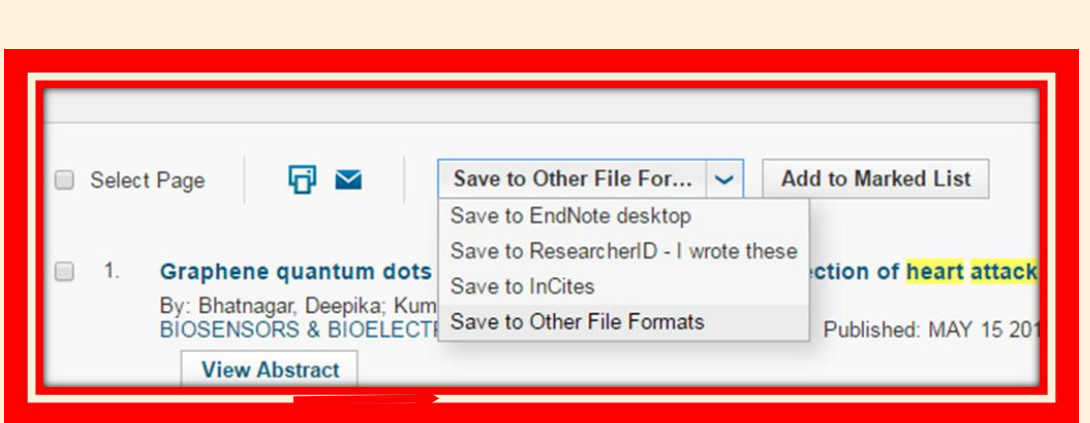

### Save to ResearcherID- I wrote these

ID Researcher ، شماره اختصاصی وب آو ساینس برای هر نویسنده می باشد. با استفاده از این کد اختصاصی، نویسندگان میتوانند مدارک و انتشارات خود را مدیریت نمایند و بر این اساس تعداد استنادهای دریافتی آنها و یا شاخص هرش آنها بهتر قابل محاسبه می باشد و تشابه نگارشی اسامی سبب پراکندگی انتشارات یک شخص نمی گردد. برای ارسال مدارک بازیابی شده یک نویسنده به ریسرچر آی دی ، می توان از این گزینه استفاده نمود.استفاده از این امکان نیازمند ثبت نام اولیه می باشد.

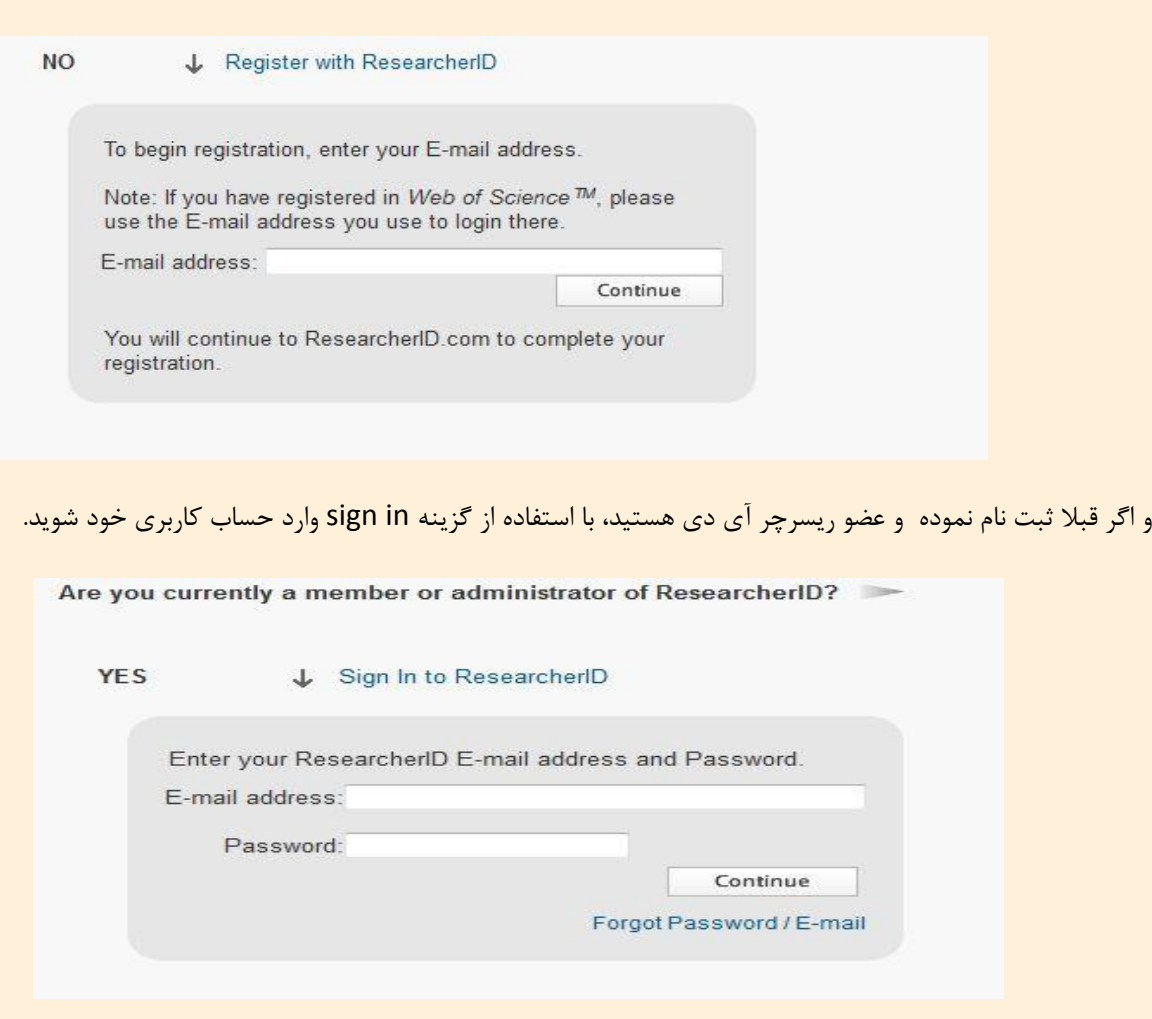

27

#### :Save to other file format

با استفاده از این گزینه می توانید نتایج جستجو را به فرمت های دیگر که در سایر نرم افزارهای رفرنس دهی مورد استفاده است، . html, plain text , tab- delimited (win) , tab-delimited (mac) من ایید. فرمت هایی مانند

 با استفاده از گزینه list marked to addقادر خواهید بود نتایج مورد نظر خود را بصورت انتخاب شده یکجا ببینید. بدین صورت که هم کنار موارد انتخاب شده عالمت تیک نارنجی اضافه می شود و هم در باالی صفحه سمت راست در گزینه list marked میتوانید تعداد موارد انتخاب شده را مشاهده نموده و با انتخاب آن ، همه موارد انتخابی را یکجا ببینید.

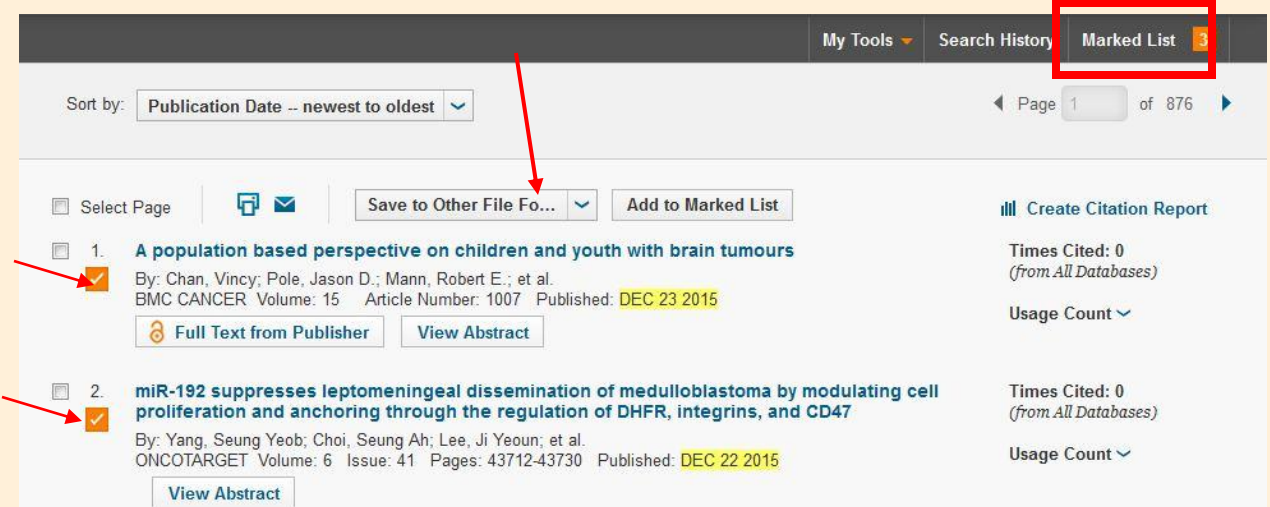

برای مشاهده هر کدام از نتایج بازیابی شده ، روی عنوان آن کلیک نمایید. در زیر هر عنوان عبارت full text from publisher نشاندهنده این است که متن کامل مقاله بوسیله ناشر در دسترس قرار داده شده است وبا استفاده از عبارت abstract view نیز میتوان چکیده هر عنوان را مالحظه نمایید.

## **-3 گزارش استنادي**

در سمت راست هر عنوان تعداد دفعات استناد و تعداد استفاده از مدرک که همان تعداد بازدید از مدرک است، در دو گزینه 811 روز اخیر و از سال تا کنون،0183 به تفکیک، آورده شده است.

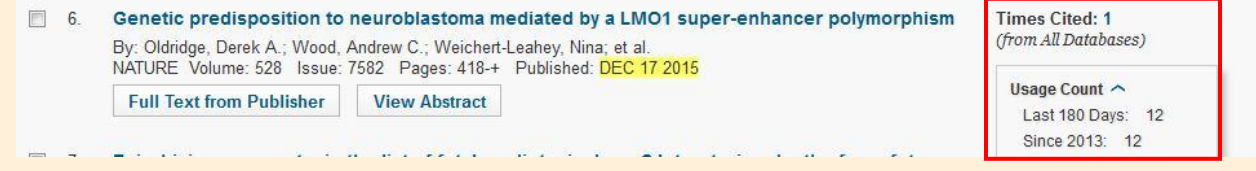

 در گوشه باالیی سمت راست نتایج گزینه report citation create به شما کمک می کند گزارشهای استنادی مختلفی را بر اساس نتایج بازیابی شده ، استخراج نمایید.

در اولین بخش گزارش استنادی دو نمودار میله ای بر اساس تعداد مدارک در هر سال و تعداد استنادها در هر سال نمایش داده می شود.

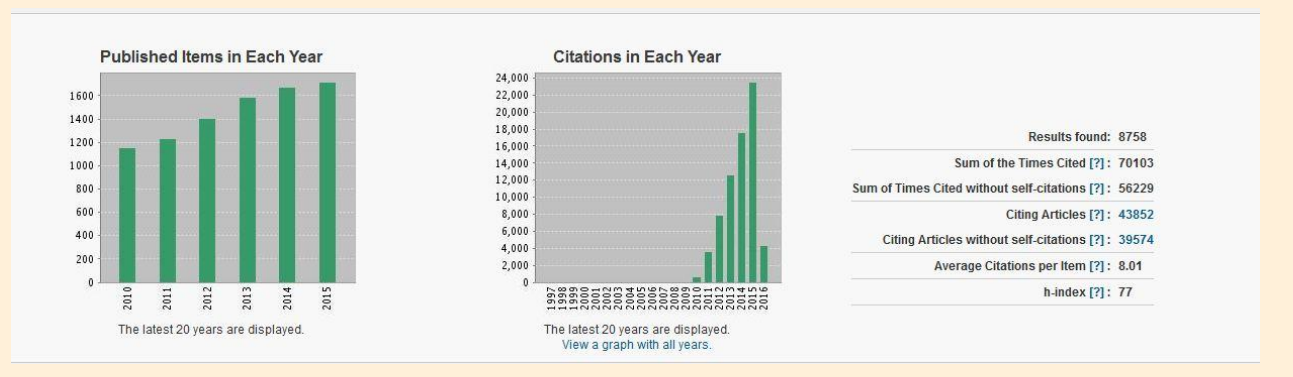

همچنین برخی آمار و ارقام استنادی از مدارک بازیابی شده ارائه شده است که شامل موارد زیر می باشد.

found Result: تعداد کل نتایج بازیابی شده Cited Times the of Sum: جمع تعداد کل استناد به مدارک بازیابی شده citation-self without Cited Times of Sum: جمع تعداد کل استناد به مدارک بازیابی شده به جز خود استنادی ها Articles Citing: تعداد مقاالت استناد کننده. که این مقاالت از همین قسمت قابل مشاهده می باشند. citations-self without Articles Citing: تعداد مقاالت استناد کننده بجز خود استنادی ها Item per Citations Average: میانگین استناد به ازای هر مدرک index-h: شاخص هرش)Hirsh ). یعنی تعداد n مدرک که حداقل n استناد دریافت کرده اند. در بخش پایین گزارش استنادی، هم تعداد کل استنادها به تفکیک سال و میانگین استنادی قابل مشاهده است و هم در مقابل هر عنوان ، تعداد استناد به آن مدرک به تفکیک هر سال آورده شده است .

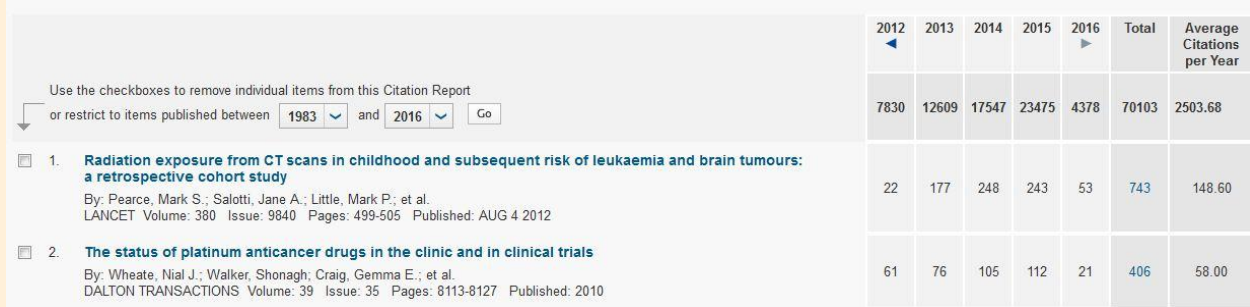

**ابزارها :** 

 در گوشه باالی سمت راست صفحه سه گزینه وجود دارد که شامل tools My ، history Search ، Marked list می باشند.

.باشد می researcher ID و save searches & alert شامل ابزارها این :My tools

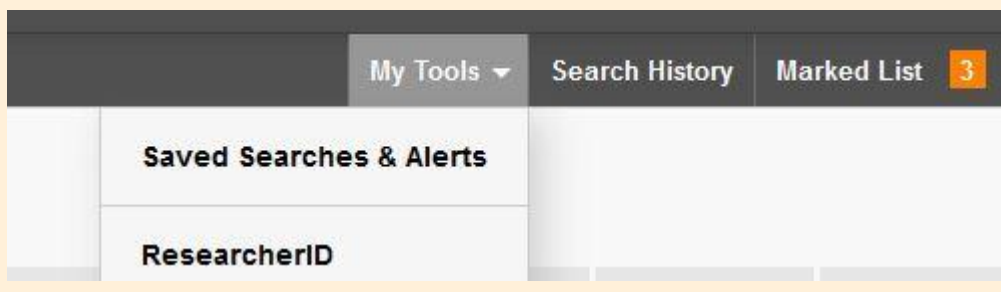

با کلیک بر روی saved searches &alert میتوانیم نتایج جستجوهای ذخیره شده و alert هایی که از جستجوها ساخته ایم را ببینیم و آنها را با استفاده از گزینه Edit حذف یا ویرایش نماییم.

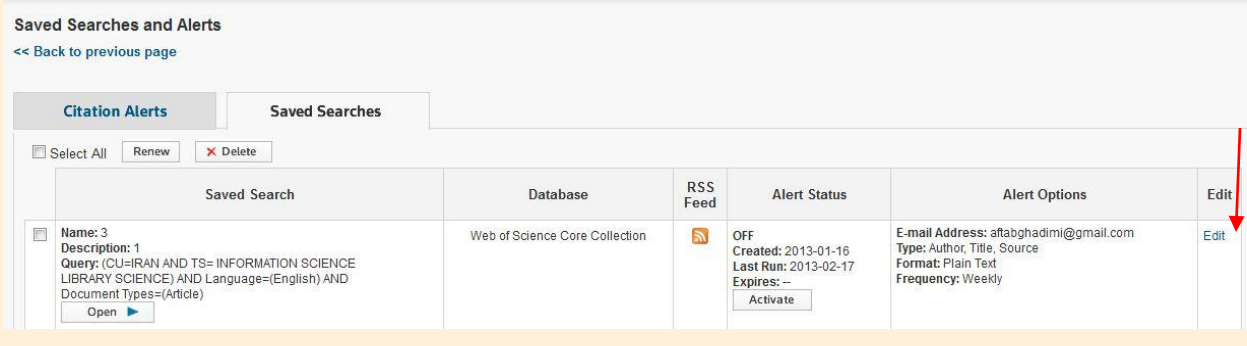

با انتخاب گزینه ID researcher به صفحه شخصی خود بعنوان یک نویسنده وارد میشوید که در قسمت باالی آن مشخصات شما به همراه کد اختصاصی و در قسمت پایین مقاالت شما به همراه تعداد استنادها نمایش داده می شود. در این محیط می توانید شبکه های همکاری و شبکه ای از مقاالت استنادکننده را نیز تشکیل داده و با نویسندگان همکار ارتباط برقرار نمایید.

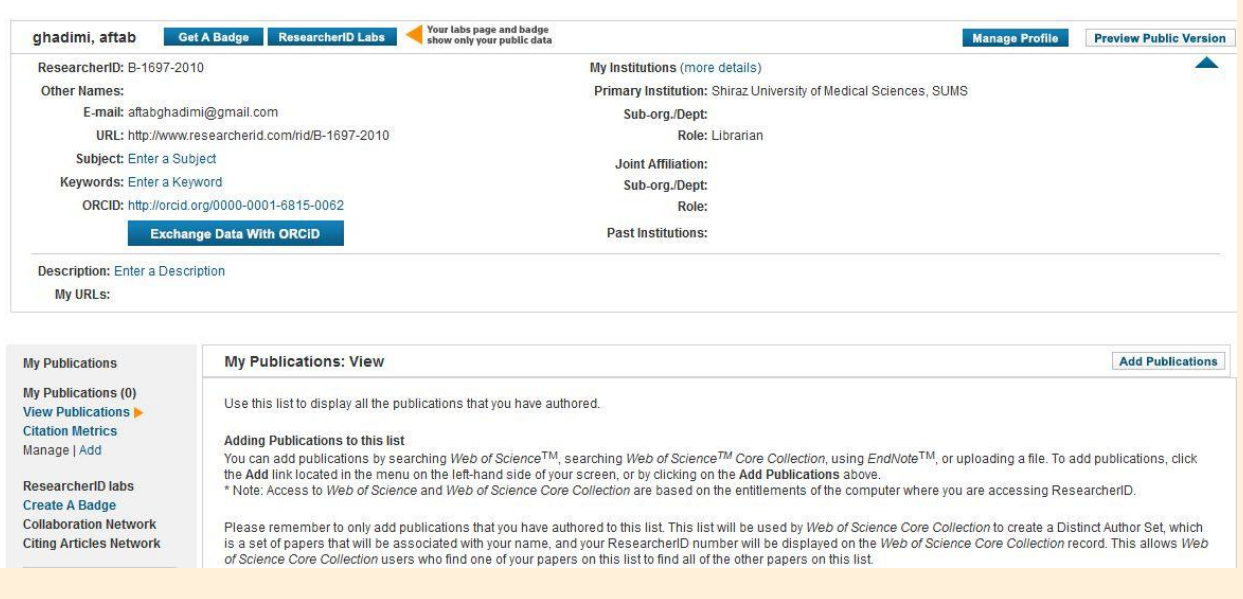

## پس از گزینه my tools گزینه search history قرار دارد که میتوانیم تاریخچه جستجوهای خود را بازبینی نموده و آنها را با یکدیگر ترکیب ، حذف و یا ذخیره نماییم.

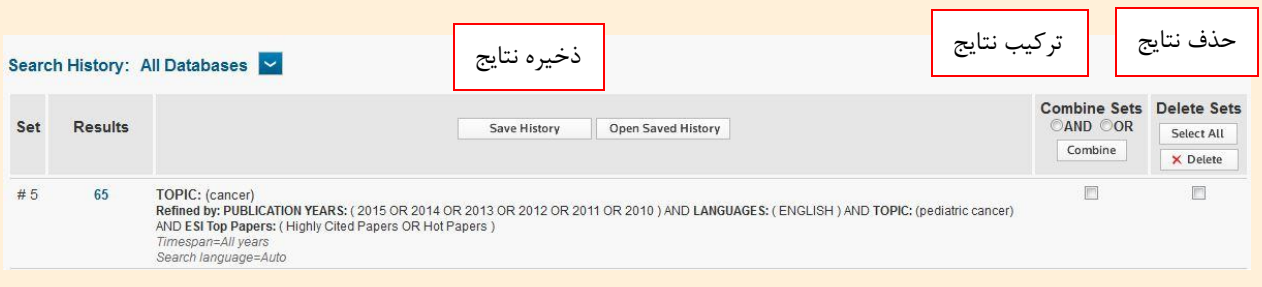

list Marked: همانطور که قبال نیز بیان گردید ، مدارک نشانه گذاری شده، در این بخش بطور یکجا ، قابل مشاهده است.

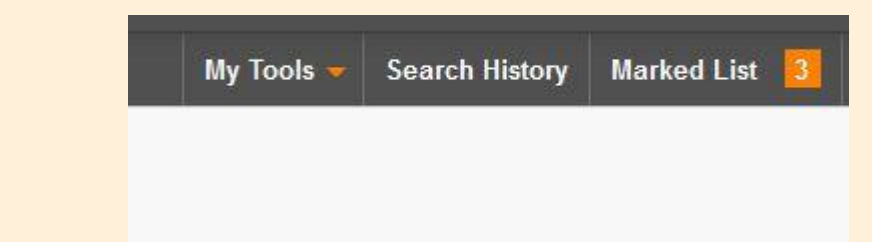

با انتخاب این گزینه به صفحه ای راهنمایی می شوید که در بخش باالیی با گذراندن سه مرحله انتخاب رکورد، انتخاب محتوا و انتخاب مقصد ، می توانید مدارک نشانه گذاری شده را ذخیره نمایید.

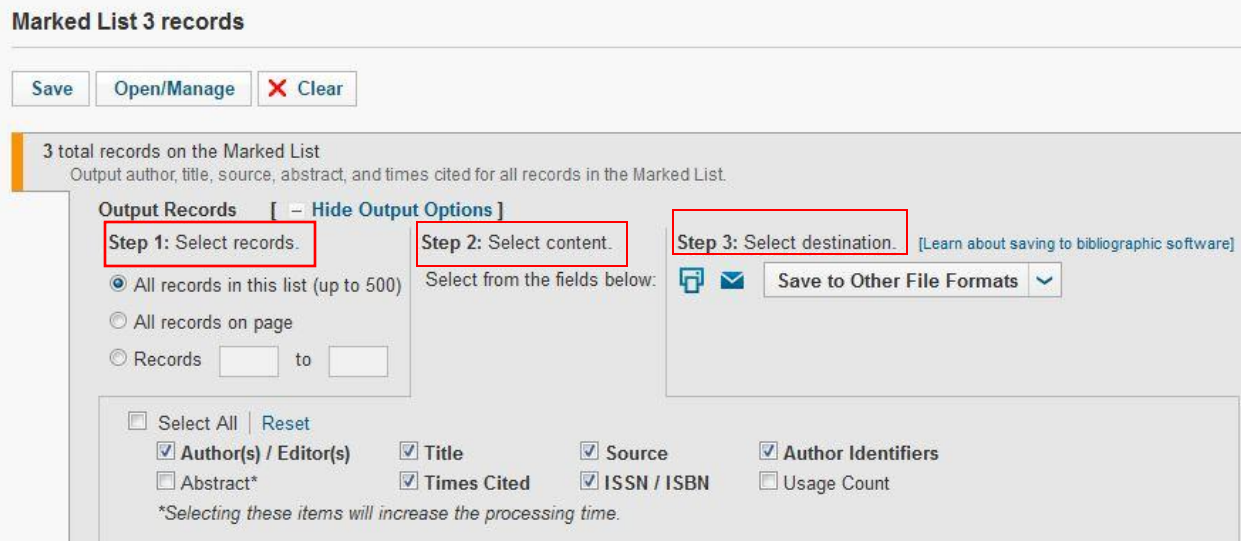

### و در بخش پایین می توانید مدارک نشانه گذاری شده را یکجا مشاهده نمایید.

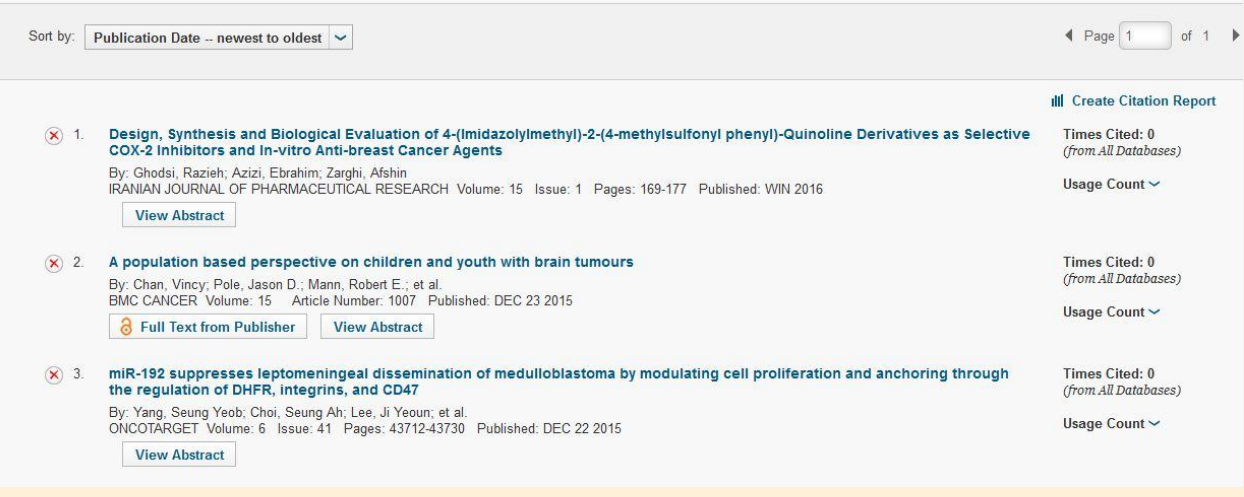

**اطالعات مربوط به یک عنوان مقاله مشخص**

 با انتخاب هر عنوان از مقاالت ، به صفحه اختصاصی هر مقاله وارد می شویم . در سمت راست، مشخصات کامل مقاله نشان داده می شود.

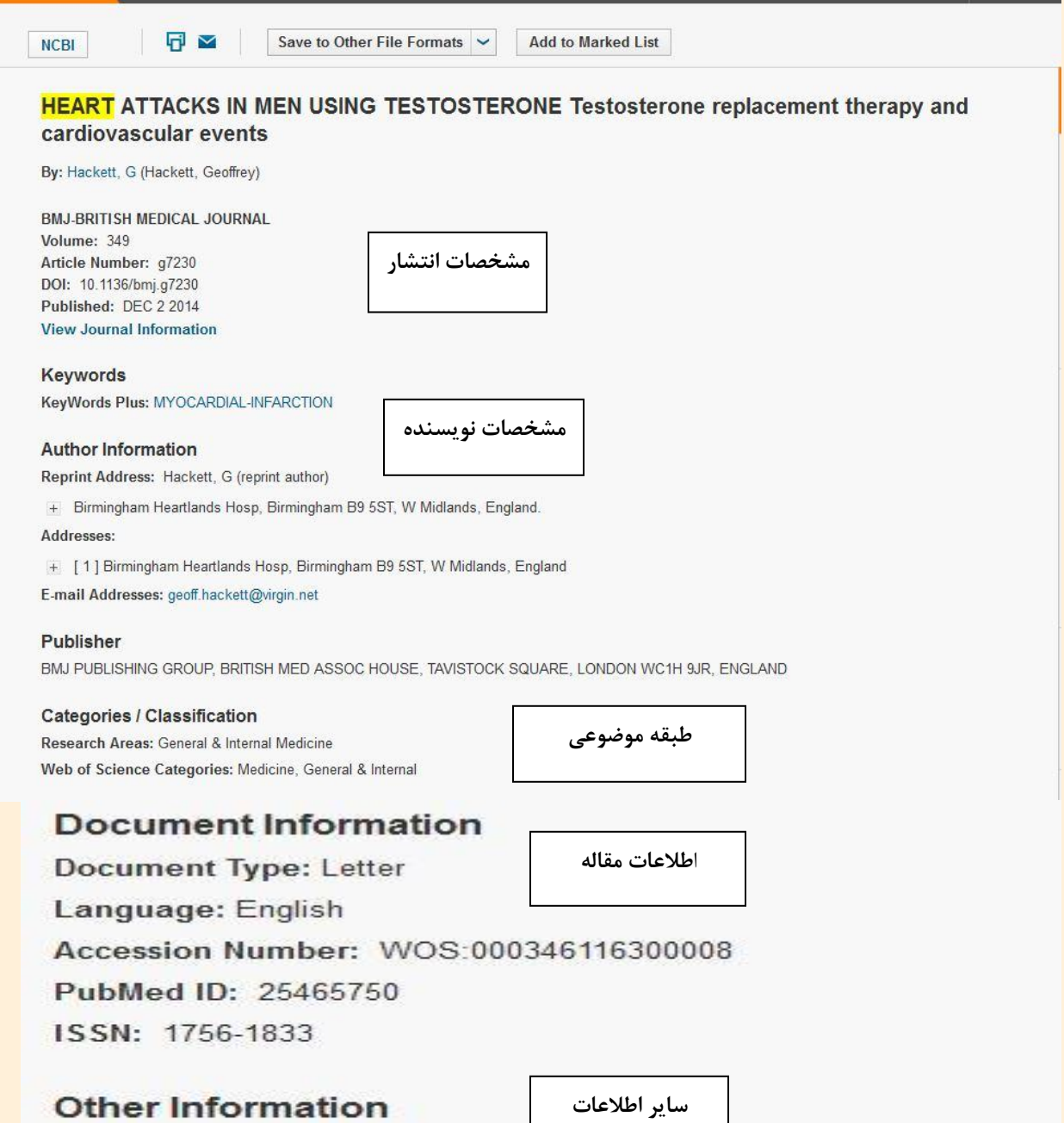

**IDS Number: AW2KK** 

Cited References in Web of Science Core Collection: 5 Times Cited in Web of Science Core Collection: 2

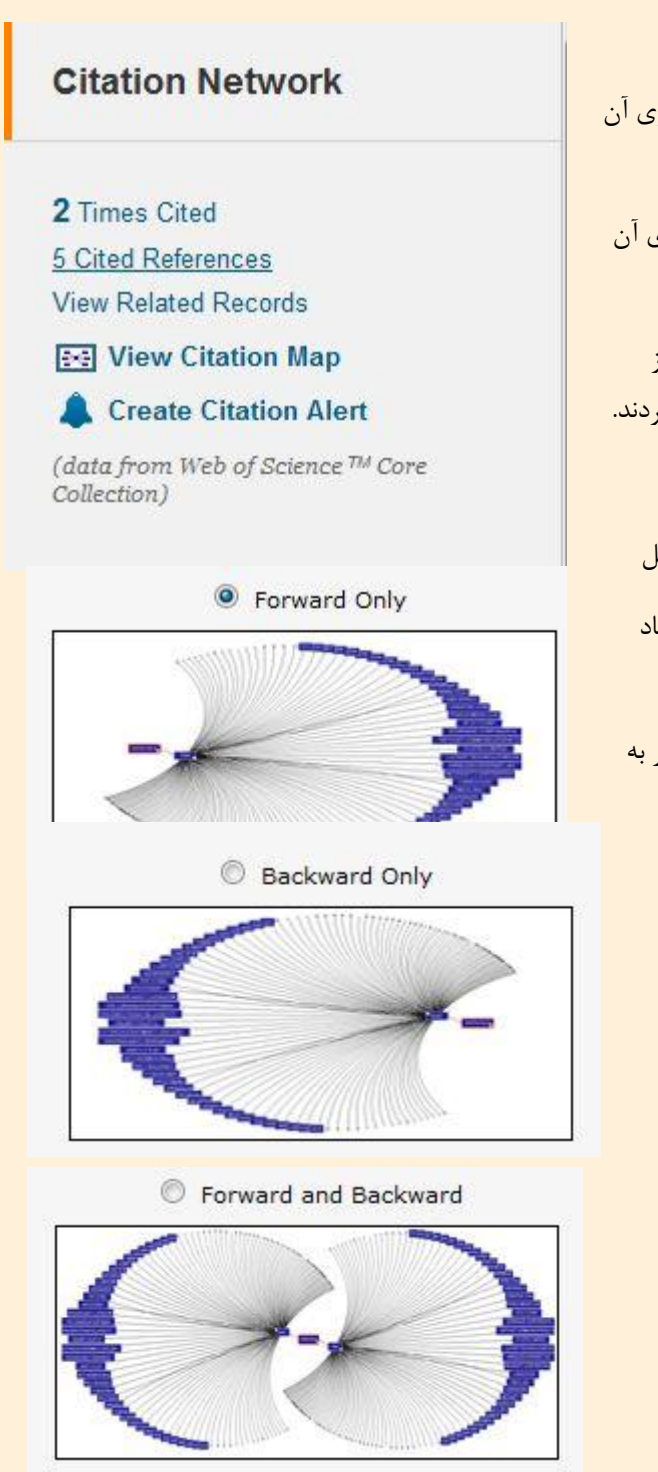

و در سمت چپ اطالعاتی درباره شبکه استنادی مقاله آورده شده است.

cited time : تعداد دفعات استناد به مدرک. که با کلیک روی آن می توانید مدارک استناد کننده را مشاهده نمایید.

references cited: فهرست منابع مدرک که با کلیک روی آن میتوانید تعداد دفعات به این مدارک را نیز مشاهده کنید.

record Related: مقاالت مرتبط با مدارک مورد جستجو از مجموعه وب آو ساینس در این قسمت به شما پیشنهاد می گردند.

map citation View: نمایش نقشه استنادی

در این بخش سه نوع نقشه استنادی ترسیم می گردد که شامل

only Forward: ترسیم مدارکی که به مقاله مورد نظر استناد کرده اند.

only Backward : ترسیم نقشه مدارکی که مقاله مورد نظر به آنها استناد کرده است.

backward/Forward: ترسیم هر دو نقشه باال با هم .

استنادی alert ایجاد :Creat citation alert

به این منظور که هرگاه به این مدرک استناد گردید بوسیله ایمیل به شما اطالع داده شود.

#### All times cited counts

#### **All Times Cited Counts**

2 in All Databases 2 in Web of Science Core Collection 0 in BIOSIS Citation Index 0 in Chinese Science Citation Database 0 in Data Citation Index 0 in Russian Science Citation Index 0 in SciELO Citation Index

#### **Usage Count**

Last 180 Days: 0 Since 2013: 8 Learn more

#### **Most Recent Citation**

Goebell, P. J. Hypogonadism in Men with Type-2-Diabetes an interdisciplinary Approach for Diagnosis and Treatment . DIABETES<br>STOFFWECHSEL UND HERZ, FEB 2016.

**View All** 

در این بخش تعداد استنادها به تفکیک پایگاههای مختلف وب آو ساینس نمایش داده می شود.

#### Usage count

تعداد بازدید از مدرک در 811 روز اخیر و از سال 0183 تا کنون به تفکیک آورده می شود.

#### Most recent citation

مشخصات آخرین مقاله ای که به مقاله مورد نظر استناد کرده است در این بخش آورده می شود.